program DROBNOSTI od firmy DATAX

### **opravy**

Opravena předchozí verze. Za jistých okolností se nenabízela funkce pro rozdělení karty. A také se mohl tisknout nesprávný nadpis v tisku číselníku budov a místností.

## **rozdělení karty**

Důvody k rozdělení karty na více karet mohou být v zásadě dva.

#### **1. varianta (důvod) = rozdělení sestavy**

V evidenci máte pod číslem 1234 PC sestavu, která má celkovou cenu 20.000,- a je tvořena: vlastním počítačem, monitorem, klávesnicí a myší. Asi by bylo správné při zápisu karty uvést do poznámky na kartu právě ty jednotlivé položky, které sestavu tvoří. To lze zapsat i zpětně při opravě karty.

Protože klávesnice již dosloužila a vy ji vyřazujete z evidence, máte dvě možnosti, jak se k tomu postavit. Buď jen prostě opravíte kartu, a to tak, že snížíte celkovou cenu karty o 700,-, tedy o cenu vyřazované klávesnice, tedy cenu karty z 20.000,- na 19.300,- a také do poznámky přidáte informaci že dne toho a toho byly klávesnice vyřazena. Nebo provedete **Rozdělení** karty a následně dílčí karty klávesnici vyřadíte.

#### **2. varianta (důvod) = samostatné číslování jednotlivých kusů u množstevní karty**

V evidenci máte pod číslem 9876 30 Židlí žákovských. Přestože jste si nastavili, že v inventuře se tisknou takové karty fiktivně rozděleny, tedy s uvedením, že máte 30 židlí v místnosti a že tyto mají inventární číslo od 9876001 až do 9876030, tak toto kontrole nestačí a nesmyslně požaduje, aby skutečně na každé židli bylo jednoznačné číslo uvedeno. Pak musíte u takové karty provést **Rozdělení**.

#### **vlastní rozdělení**

Provádí se ve volbě **Zm***ě***ny - Rozd***ě***lení** . Standardním způsobem provedete výběr karty, kterou chcete rozdělit. Program se následně dotáže, jakou variantu rozdělení máte na mysli.

**1.varianta** = vyberete-li 1.variantu, určíte následně na kolik položek má být karta rozdělena, zda se má program pokusit o automatické přidělení inventárního čísla novým kartám (standard je = 1, tedy Ano), a jaký text má do názvu nových karet dát (nabízí se původní název karty)

**2.varianta** = vyberete-li 2.variantu, je počet nových karet jasný, je roven množství původní karty. I u této varianty určujete, zda se má program pokusit o automatické přidělení inventárního čísla novým kartám (standard je = 1, tedy Ano), a jaký text má do názvu nových karet dát (nabízí se původní název karty)

#### **problém inventárních čísel**

Program připraví příslušné záznamy a nabídne vám je k editaci.

Pokud používáte inventární čísla rozumně, tedy jsou-li prostá a nevyplňují celých 11 znaků, pak programem nabídnutá inventární čísla budou nejspíše správná. Problém je ale v případě, že je využito všech 11 znaků inventárního čísla. V takovém případě nemůže program přidat za, či před stávající znaky další rozlišující. Vy sami si určíte, kam se další znaky mají přidat. V prvním příkladu by to byla čísla 1234**1**, 1234**2**, 1234**3**, 1234**4**, 1234**5**. Ve druhém 9876**01**, 9876**02**, 9876**03** . . . 9876**28**, 9876**29**, 9876**30**.

Vy máte možnost upravit v nabízeném seznamu název karty a cenu (to využijete u 1. varianty), případně inventární číslo. Program kontroluje přidělená inventární čísla, nejsou-li duplicitní. Tedy jestli takové číslo již nemá jiná karta v evidenci. Je-li tomu tak, záznam je označen, a vy musíte ručně číslo opravit, aby bylo jedinečné. Jen v případě, že budou všechna čísla nových karet jedinečná, a bude platit, že celková cena všech nových karet bude rovna celkové ceně původní karty, můžete rozdělení karty úspěšně dokončit. A tím dostat do evidence nové karty.

Všechny další doplňující identifikační údaje na nových kartách budou stejné, jako byly na původní. Tedy místnost, útvar, pracovník, druh majetku, druh pořízení, vlastník, doklad o zařazení, datum zařazení..

#### **vyhledání rozdělených karet**

Při práci se seznamem karet lze karty, které byly vytvořeny rozdělením vyhledat. A to ve volbě **Z rozd***ě***lení.**, kde jsou tyto možnosti:

- **Vzniklé rozd***ě***lením** = vyberou se karty, které byly vytvořeny dělením z nějaké jiné karty
- **Nerozd***ě***lené** = vzniklé standardním zápisem
- **Rozd***ě***lené z karty** = vyberou se karty, které byly rozděleny z konkrétní původní karty
- **Byly rozd***ě***leny dne** = karty, které byly rozděleny v konkrétním období

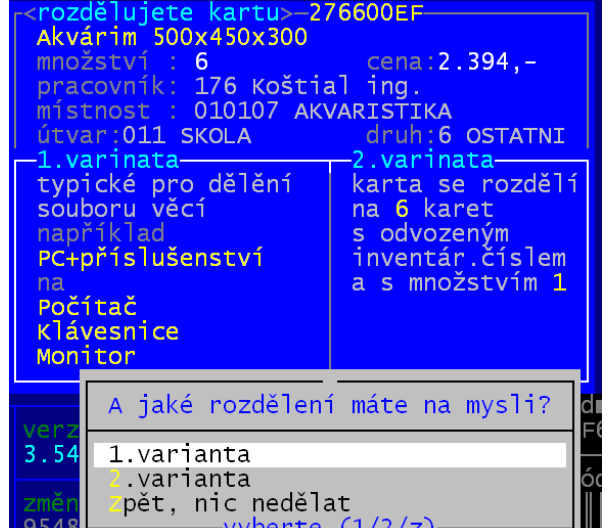

**novinky 3.54** 30.12.2024

**novinky 3.55** 11.03.2025

# novinky 3.5314.02.2024

ze dne 13.11<br>cena 25.690. – xks

nová 25690<br>nořad

změna u pol. původní

1.2023

 $n$ ová

6688.88

č.změny<br>=Kč<mark>. 25.</mark>

změna č

 **3**

 $\begin{array}{l} 7851.00 \\ 21231.41 \\ 4.00 \\ 8093.54 \end{array}$ 

# **finanční vyjádření změn**

Ve volbě **Za***ř***azení - Vývoj evidence - Finan***č***ní zm***ě***ny v roce a na ú***č***tu** lze nově získat přehled karet, u kterých došlo ke změně celkové ceny za ně. Lze zadat:

- konkrétní rok / nechat zobrazit změny za všechny roky, kterém máte v evidenci / změny od konkrétního roku až jk současnosti
- konkrétní analytický účet / syntetika /všechny účty
- 1) informace o kartě, u které došlo ke změně

2) sezam takových změn - prezentovány jsou jen změny množství či ceny za kus, tedy finanční změny 3) přes **F6 – Finan***č***ní p***ř***ehled zm***ě***n po m***ě***sících** se

tiskne zcela nový přehled, velmi dobře sloužící k dohledání rozdílů mezi evidencí karet a stavem v účetnictví.

#### PŘEHLED ZMĚN DHM V POŘADÍ : CHRONOLOGICKY  $0.76 + 0.28$

 **2**

změna

DDHM 4399<br>DDHM 4439 **DDHM 4440**<br>DDHM 4442

zmene<br>název **Robot Heavy**<br>**1 polní 21231.41**<br>**1** počet změn ve výběru

inven číslo pořadí datum

ROZPIS (<mark>2) -> ROZPIS (2)</mark><br>Robot Heavy Duty-5KSM7591XEER

 $\begin{array}{ll} 04.04.2023 & \text{Cena/jedn.} \\ \textbf{13.11.2023} & \text{Cena/jedn.} \\ \textbf{13.11.2023} & \text{Cena/jedn.} \\ \textbf{14.11.2023} & \text{Cena/jedn.} \end{array}$ 

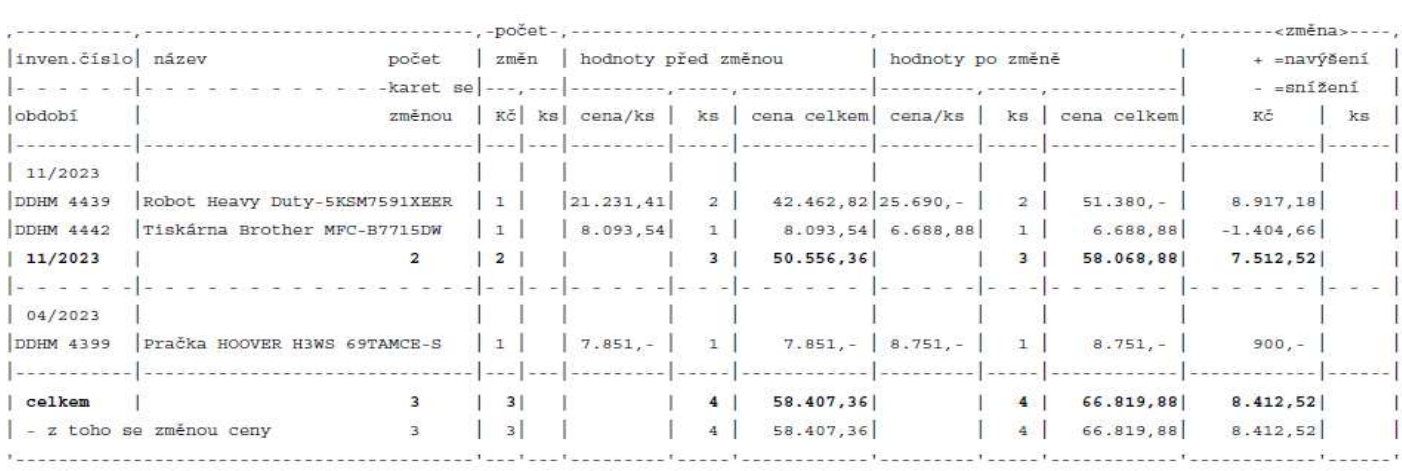

POZOR! datum změny = datum z PC, kdy se změna prováděla

datum vyřazení zadává uživatel => proto se měsíc změny a měsíc vyřazení mohou lišit

## **zápis nové karty a inventární číslo**

Ve volbě **Za***ř***azení - Jak INV.***č***. nabízet** lze určit, má-li se či nemá nabízet následující volné číslo pro novou kartu:

- **Ručně** = nenabízet (uživatel si vždy číslo zadá sám

Všechny ostatní možnosti nabídnou číslo nové karty. Nově se takové číslo nabízí u tzv. složených inventárních čísel, kde je číslo děleno na dvě části. Například na levou textovou a pravou číselnou. Je nutné si uvědomit, že nabízení dalšího čísla karty má smysl jen

v případě, že uživatel má označení rozumné. Tedy například chronologické číslování. A ne zmatečné,kdy kdy je číslo používáno chaoticky a některé karty mají číslo na 3 znaky, jiné na 5 a další na 10, s tím, že některé mají jen číslice a jiné i písmena a pomlčky.

- **Maximální** = nabízí se nejvyšší použité číslo, navýšené o 1
- **Poslední** = nabízí se posledně zadané číslo (nejnovější karta) navýšené o 1
- všechny další možnosti odpovídají tomu, že se při zápisu nové karty nabídne číselník (napři druhů DHM) a najde se karta s nejvyšším číslem v rámci tohoto druhu a ta navýšené o 1 se nabídne

#### **při zápisu nové karty**

-

Na **F3** se zobrazí nabídka, čím se má inventární naplnit (standard = to co jste si nastavili): Vždy platí, že uživatel může nabídnuté číslo upravit, přepsat.

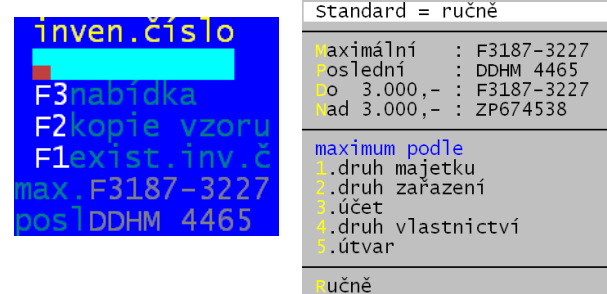

# **inventurní seznam podle účtů**

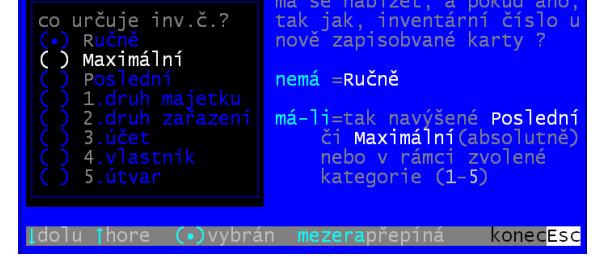

Opravena posloupnost karet při všech typem této inventury. Například u inventury s mezisoučty za místnosti nebyly karty za sebou správně řazeny a tak nebyly v rámci jedné místnosti všechny takové karty za sebou. Díky tomu se prezentovalo více mezisoučtů za jednu místnost, což způsobovalo celkovou nepřehlednost inventury.

# novinky 3.5221.09.2023

**vyřazení pracovníků - uvolnění jejich evidenčních čísel** 

Někteří uživatelé mají princip evidence pracovníků takový, že když odejde například pracovník č. 784 Nováková, je toto číslo třeba po roce přiděleno novému zaměstnanci Pavláskové. Proto potřebují číslo pracovníka 784 uvolnit. Ve volbě *Č***íselníky - 3. Pracovníci** lze nově tento problém snadno vyřešit. Volbou možnosti **Chci rušit odešlé pracovníky** si lze nechat nabídnout jen ty pracovníky, kteří buď nemají na sebe již žádný majetek, respektive mají jen karty majetku, které jsou vyřazeny.

Program dovolí rušit v číselníku pouze ty pracovníky, kteří nemají na sebe veden žádný aktivní majetek. Pokud na nějakém pracovníkovi, který již není vašim zaměstnancem bude aktivní majetek, nelze jej vyřadit a vy musíte nejdříve jeho majetek převést v volbě **Zm***ě***ny - P***ř***evody** na jiného pracovníka.

Program se dotáže, které pracovníky má zobrazit: 1. ty, co nemají žádnou kartu / 2. mají jen vyřazené karty / 3. nemají žádnou aktivní kartu / 4. všechny pracovníky. Seznam zobrazuje vybrané pracovníky a u nich stav jim svěřeného majetku a to toho, který je aktivní respektive toho, který je již vyřazen. Pracovníky, kteří mají být vyřazeni, označujete stiskem klávesy "**\***" (hvězdička) v prvním sloupečku.

1) seznam pracovníků

2) sloupeček (\*), kde se označují k vyřazení

3) karty aktivní / 4) karty již vyřazeného majetku / 5) stav pracovníka 6) počet pracovníků, kteří jsou již označení k vyřazení

F2 - hromadné označování (od označení) pracovníků k vyřazení

F6 - tisk přehledu / F7 - nalezení pracovníka

Po ukončení (stisk klávesy **<Esc>**) se SW dotáže, zda-li se mají označené záznamy skutečně vyřadit. Nabízí dvě možnosti:

- **Vy***ř***adit** = záznam o pracovníkovi bude z číselníku odstraněn
- Ponechat = záznam v číselníku zůstane, ale bude z něho odstraněno jméno. Záznam (číslo pracovníka) tak lze snadno v číselníku opravit <F4> a zapsat do něj správné jméno nového pracovníka. V prvém případě se takový záznam do číselníku musí přidat <F3>.
- V obou dvou případech se u vyřazených karet, které jsou stále vedeny na již odešlé pracovníky, ponechá původní jméno pracovníka, ale odstraní se číslo pracovníka. To bude nahrazenou nulou.
- Pokud budete později prohlížet seznam vyřazených karet tak si můžete nechat zobrazit :
	- Karty, které měl původní pracovník, a to volbou: **Za***ř***azené Ukaž vy***ř***azené 3. útvar, místo, pracovník C. Pracovník -** *Č***ást jména**, kde zadáte část či celé příjmení pracovníka, který vás zajímá a SW vybere ty vyřazené karty, které mají uvedeno jménu odpovídajících pracovníka
	- Respektive volbou **Za***ř***azené Ukaž vy***ř***azené 3. útvar, místo, pracovník C. Pracovník - Pracovník,***č***íslo**, kde zadáte od čísla **0** do čísla **0** a SW vybere všechny karty, kde není uvedeno číslo pracovníka, tedy i karty těch pracovníků, kteří již odešli a z číselníku pracovníků byli vyřazeni

Pokud se vyřazení provádí, SW uloží stav evidence před vyřazením do archivu, který uloží ve tvaru DRrrmmdd do adresáře POSLED. Tento archiv lze v případě potřeby načíst ve volbě **Obsluha - Na***č***tení dat - 8. Konec roku/zm***ě***ny.**.

adresáře do souboru budete-li pořebovat načíst stav před<br>převodem, učiníte tak ve volbě

záznami cteří maií ve vvřazeném majetku  $610 -$ 

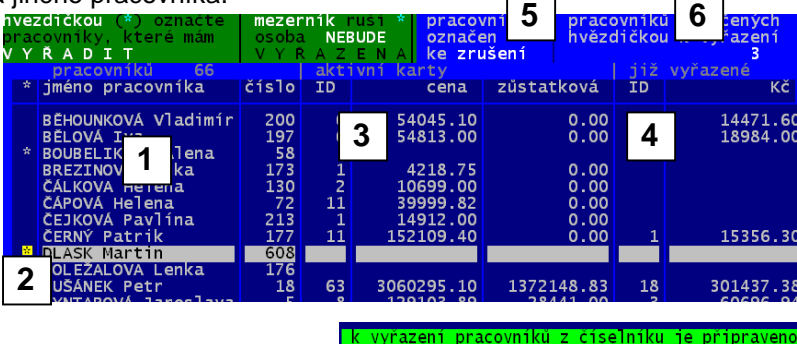

# novinky 3.517.03.2023

### **přehled finančních změn na kartách pro konkrétní účet**

Ve volbě **Za***ř***azené - Vývoj evidence - Finan***č***ní zm***ě***ny v roce a na ú***č***tu** lze nově zobrazit (vytisknout) přehled změn. A to konkrétně takových změn, které mění finanční stav karty. Tedy změny množství a změny ceny za kus. Takový přehled dobře poslouží při hledání různých stavů mezi SW Drobnosti a účetnictvím. Zadáním **konkrétního** 

**roku**, lze vybrat změny: zadaného roku, od tohoto roku po dnešek včetně, respektive od počátku evidence po zadaný rok včetně. Program vybere jen ty změny, které jste na kartách v zadaném období provedli. Pokud rok nezadáte, vyberou se změny bez ohledu na období provedení. Druhým omezujícím prvkem může být **zadaný účet**. V takovém případě se vyberou jen ty změny, které byly provedeny na kartách, jenž jsou na tomto účtu zařazené (například 902 100). Podobného výběru dosáhnete i přes volbu **Zm***ě***ny - Ukaž zm***ě***ny** a pak zužováním výběru pomocí **F4**, kdy postupně zadáte datum (od - od) / změna položky (5 - 6) . Nicméně vybrat jen ty karty, které jsou

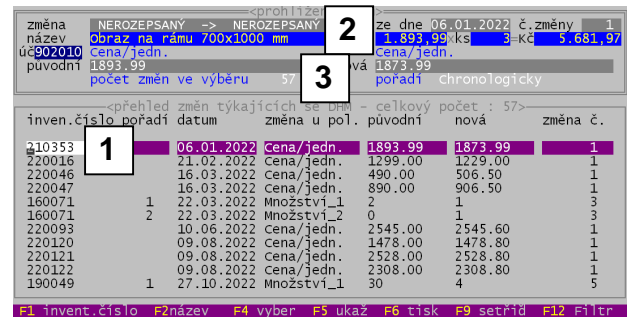

na konkrétním účtu, zadat nelze, a tak výsledný přehled ukáže změny na všech účtech. Software zobrazí seznam změn.

**1)** seznam vybraných změn

**2)** informace o kartě a o jakou změnu se jedná **3)** počet vybraných změn

Informace uvedené na obrazovce jsou seřazeny tak, jak byly v evidenci provedeny. Často se stávají nepřehlednými, zvláště, když uživatelé na kartě měnili postupně například cenu za kus několikrát, respektive jednotlivé kusy přemisťovali z jedné místnosti do druhé, či z jednoho pracovníka na jiného a při tom měnili celkové množství kusů uvedené na kartě. Proto na **F6** lze kromě klasického tisku přehledu jednotlivých změn, nechat tisknout **Finan***č***ní p***ř***ehled zm***ě***n po m***ě***sících**, respektive **Sumá***ř* **po m***ě***sících**.

### **barva popisných textů na obrazovce**

Některé texty například při prezentaci karet, či na úvodní obrazovce, byly záměrně vypisovány, tak aby byly nevýrazné. Ab skutečné hodnoty karet oproti tomu byly více výrazné. Na upozornění uživatelů jsme tot změnili.

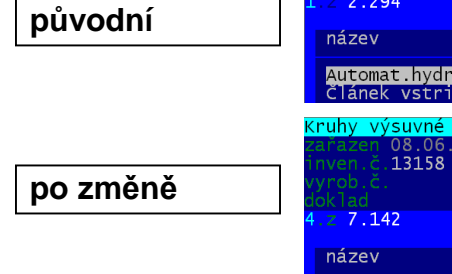

+ =navýšení linven číslo název počet  $\frac{1}{2}$  změn hodnoty před změnou hodnoty po změně karat sa  $=$ snížení abdobí změnou Kěl kal  $c$ ena/kg ka I cena celkem cena/ks  $k = 1$ cena celke  $\kappa_{\rm C}^2$ ke  $12/2022$ .<br>Isasoosoos Němčina v gastronomií ÎтÍ 182.60  $\mathbf{A}$ 547.80 182.60 ă 365.20  $182.60$ ...  $\mathcal{L} \rightarrow \mathcal{L}$  $11/2022$ 28215040 Prostěradlo do gumy-bílé  $-1$  $227.48$  $\alpha$  $227 - 18$  $227.63$  $\alpha$ 227.63  $0.15$  $07/2022$ .<br>Židle čalouněné hnědé  $\mathbf{1}$ 300499063 30 05/2022 28955011 .<br>|Přikrývky prožívané  $\vert$  1  $244.$  $\overline{82}$ 20.008  $244$  $\frac{1}{74}$ 320.87  $-1.952.$  $-8$ 300697007 darnýž  $\left| \right|$  $190.$ ್ಯ  $950. 190. -$ R.  $190.$  $-760.$  $-4$ 341803014 lča k maturitě  $|1|$  $129, 387.$  $129, 258. -129$ à.  $28955013$ Povlak na kannu  $\mathbf{1}$  $150$ 34.350  $150.$  $109$ 16.350 - $-18.000$  $-12n$  $229$ 28955015 Povlak na polštář  $\vert \vert$  $13.969, 109$  $-7.320,$  $61, -$ 229  $61, 6.649, -120$ anos sozna válenda s úložným prosto:  $\mathbf{1}$  $2.810,$  $\overline{a}$  $\frac{1}{2}$  $2.810,$  $\overline{a}$  $-33.720.$  $\overline{12}$ 05/2022  $16$ 568  $125.864, -$ 303  $63.983 -61.881, - 1 - 265$  $02/2022$ Kapna bilá 64 370211808 494,89 60 29.693,40 494,89 31.672,96  $1.979, 56$  $\bar{A}$  $60$ 28215037 .<br>| Prostěradlo bavlna - bílé  $-1$  $171, 82$ 10.309.20  $119,79$  $\overline{50}$  $7.187.40$ los rer r. 02/2022  $1 \mid 1$ 120 40.002.60 124 38.860.361  $-1.142.24$  $01/2022$ 28215039 189,21  $\overline{1}$ 189,41  $\overline{1}$ Chránič matrace 189,21 189,41  $0, 20$ celkem  $12$  $3|$ 723 166.831,09 459 103.625.60  $-63.205, 49$   $-264$  $|9|$ - z toho se změnou c  $\overline{\mathbf{3}}$  $62$ 10.725,89  $62$  $7.604, 44$  $-3.121,45$ - z toho se změnou množství  $\top$  $\vert$  $661$ 10.725.89  $1.397$ 96:021.16  $-60.084.04$   $-264$ 

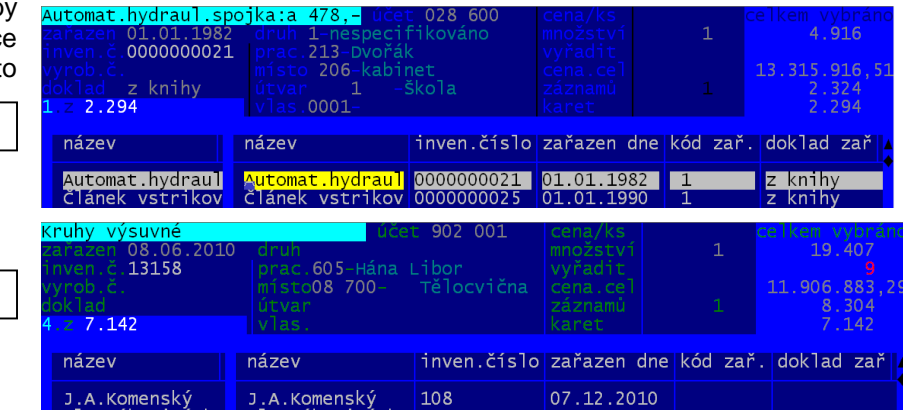

PŘEHLED ZMĚN DHM V POŘADÍ : CHRONOLOGICKY

# novinky 3.5025.11.2022

#### **oprava a zápis nové karty**

- na základě stížnosti uživatele
- jsme změnili barvy, pomocí nichž se zobrazují údaje karty, na kterých nestojíte kurzorem
- z původní slabé bílé na plně bílou
- což zajišťuje to, že i údaje, které nejsou aktuálně opravovány, jsou lépe čitelné

# novinky 3.4916.5.2022

### **oprava**

#### **tisk protokolu o zařazení**

- pro některou kombinaci nastavení a stavu dat hlásil SW chybu,
- tu šlo sice přeskočit stiskem klávesy Enter
- chyba je odstraněna

#### **zápis nové karty /oprava existující**

- pro ukončení se nabízí nově tři možnosti (dvě původní:)
- OK = zapsat kartu do evidence (uložit zapsané změny)
- Zpět = nezapisovat kartu (neukládat změny)
- a jedno nová Opravit = ještě opravit zadané údaje. Na opravu se šlo dostat přes OK a následnou volbu: Ještě opravit údaje. Teď je to srozumitelnější a přehlednější

### **oprava**

V inventuře podle druhu majetku odstraněno chybové hlášení, které se dalo přeskočit stiskem klávesy Enter.

novinky 3.4712.4.2022

novinky 3.4819.4.2022

### **změna komunikace při vyhledáváni na Internetu**

Protože začal být problém při upgrade verze s vyhledáváním informací pomocí programu a metody GET.EXE, přinášíme jinou, spolehlivou možnost. Dosavadní systém za použití GET.EXE drtivé většině uživatelů fungoval bez problému. Problémem ale je že nejnovější aktualizace operačního systému a antivirové ochrany vyhodnocují prográmek jako nebezpečný (protože si sahá na Internet). Buď žádají potvrzení výjimky pro jeho spuštění, že jej lze bezpečně provozovat, nebo zobrazují nadbytečné hlášení, kdy požadují jeho potvrzení, nebo dokonce prográmek z počítače odstraňují. Nový způsob komunikace s Internetem je metoda a program CURL.EXE. Nicméně ve volbě **Obsluha -** 

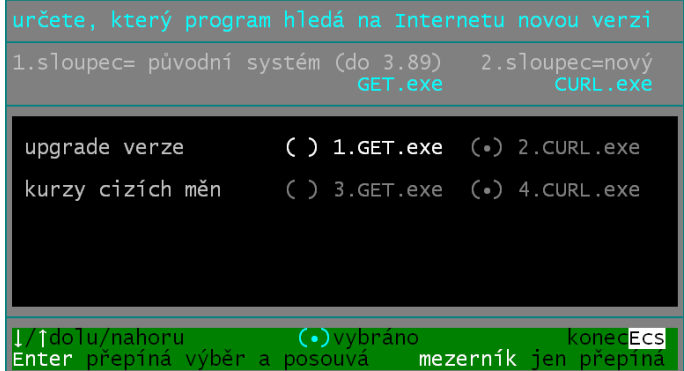

**Upgrade - Kdo komunikuje s Internetem** lze případně nastavit, že se má funkce provádět postaru tak, jak to bylo do verze 3.46.

#### **oprava**

Do číselníku ve volbě *Č***íselníky - 2. Budovy, místnosti** nebylo možno přes F2 přidat novou místnost.

novinky 3.464.2.2022

## **čistka v číselníku pracovníků**

V průběhu let mohlo dojít k těmto situacím:

- 1) v číselníku jsou lidé, kteří již dávno nejsou zaměstnanci. Jsou v číselníku proto, že kdysi měli přidělen nějaký majetek. A dnes jej již nemají. Mohou ale být zapsáni na majetku, který je již vyřazený. Ale i takový majetek je v evidenci dále veden.
- 2) v číselníku je jedna osoba zapsaná vícekrát, pod různými čísly

Ve volbě *Č***íselníky - 3. Pracovníci** se SW dotáže, jak se má s číselníkem pracovat A nabízí 3 možnosti. **Ano zobrazit** *č***íselník** = standardní dosavadní prezentace seznamu pracovníků. **Chci rušit odešlé pracovníky** = řeší se problém uvedený pod bodem 1). **Vy***ř***ešit duplicitu pracovník***ů* = problém pod bodem 2).

#### **Chci rušit odešlé pracovníky = odstranění osob, které již nejsou zaměstnanci**

Program dovolí rušit v číselníku pouze ty pracovníky, kteří nemají na sebe veden žádný aktivní majetek. Pokud na nějakém pracovníkovi, který již není vašim zaměstnancem bude aktivní majetek, nelze jej vyřadit a vy musíte nejdříve jeho majetek převést v volbě **Zm***ě***ny - P***ř***evody** na jiného pracovníka.

Program se dotáže, které pracovníky má zobrazit: 1. ty, co nemají žádnou kartu / 2. mají jen vyřazené karty / 3. nemají žádnou aktivní kartu / 4. všechny pracovníky. Seznam zobrazuje vybrané pracovníky a u nich stav jim svěřeného majetku a to toho, který je aktivní respektive toho, který je již vyřazen. Pracovníky, kteří mají být vyřazeni, označujete stiskem klávesy "**\***" (hvězdička) v prvním sloupečku.

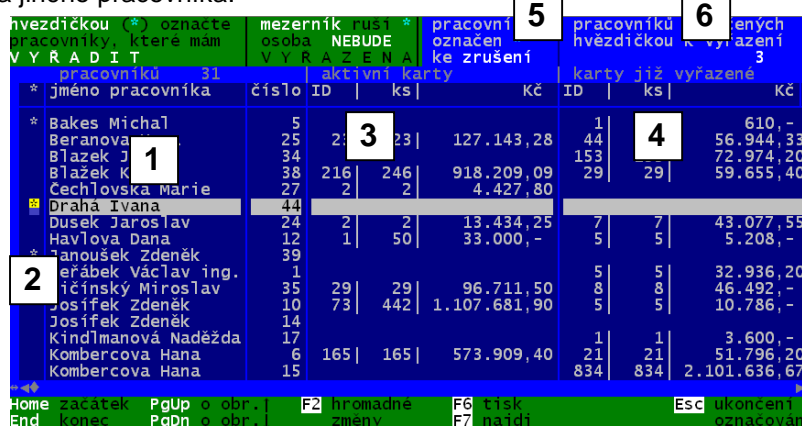

2) sloupeček (\*), kde se označují k vyřazení

3) karty aktivní

4) karty již vyřazeného majetku

5) jaký je stav pracovníka

1) seznam pracovníků

6) počet pracovníků, kteří jsou již označení k vyřazení

F2 - hromadné označování (od označení) pracovníků k vyřazení / F6

- tisk přehledu / F7 - nalezení pracovníka Po ukončení (stisk klávesy <<Esc>) se SW dotáže, zda-li se

mají označené záznamy skutečně vyřadit.

zálohovali jsme data před čistkou v číselníku pracovníků do adresáře: E:DATAX\DHM\_PRAC\POSLED\POSLED\ do souboru : DR220203

budete-li pořebovat načíst stav před převodem, učiníte tak ve volbě Obsluha - Načtení dat - 8.konec roku

zení pracovníků z číselníku je připraveno záznamů kteří mají ve vyřazeném majetku ID karet ćs  $610,$ cena

Pokud ano, SW uloží stav evidence před vyřazením do archivu, který uloží ve tvaru DRrrmmdd do adresáře POSLED. Tento archiv lze v případě potřeby načíst ve volbě **Obsluha - Na***č***tení dat - 8. konec roku**.

#### **Vyřešit duplicitu pracovníků**

Program zobrazí pracovníky, kteří jsou v evidenci minimálně 2x. Porovnávají se jména pracovníků. Je jedno, zda jsou psána velkými, či malými písmeny. Nedokáže však spárovat "Jan Novák" a "Novák Jan". Ani záznamy, kde v jednom je mezi jménem a příjmením jen jedna mezera, a v druhém třeba dvě.

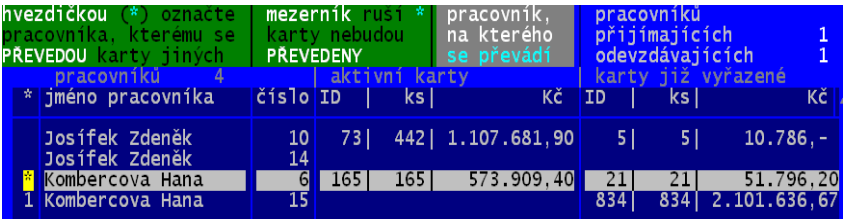

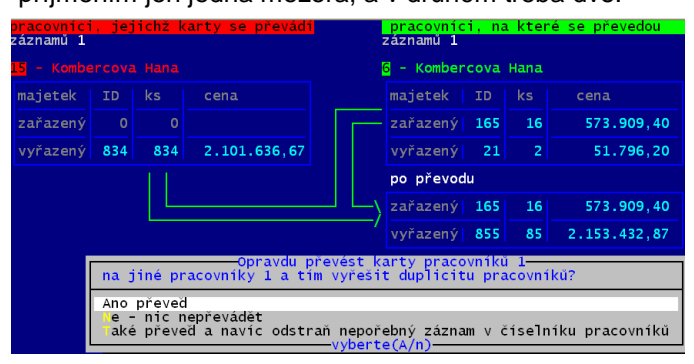

Hvězdičkou označujete pracovníka, který má v evidenci **zůstat**. Program automaticky označí číslem záznamy duplicitních pracovníků. To budou záznamy, ze kterých se případně evidovaný majetek (aktivní i vyřazený) převede na pracovníka označeného hvězdičkou. Po ukončení klávesou <Esc> se zobrazí, jak se případně majetek bude převádět. A program se dotáže, zda se převod má provést a zda se prázdné duplicitní záznamy mají z číselníku následně i odstranit.

# **čistka v číselníku místností**

Také v číselníku místností mohlo za mnoho let dojít k tomu, že některé místnosti již neexistují. Například po přestavbě, či poté, co jste celou budovu převedli na jinou organizaci. Proto se ve volbě *Č***íselníky - 2. Budovy, místnosti** se SW dotáže, jak se má s číselníkem pracovat A nabízí 2 možnosti. **Ano zobrazit** *č***íselník** = standardní dosavadní prezentace seznamu pracovníků. **Chci rušit neexistující místnosti** = řeší se problém již neexistujících místností. Postup práce je plně totožný s tím, co je uvedeno u rušení pracovníků v číselníku pracovníků.

## **ProxyServer**

Při nastavování (ne)používání ProxyServeru ve volbě **Obsluha - Užíváte ProxyServer** se nově odlišuje situace, kdy server používáte, ale neurčujete ani uživatelské jméno, ani heslo. V takovém případě jsou obě tato návěstí v souboru GET.INI zablokována (;) jak komentář. A parametr BasicAuthentication má hodnotu **0**.

## **oprava sumární inventury za účty**

Opravy této sestavy.

**novinky 3.44** 22.5.2020

### **oprava**

Opravy drobných chyb při nejrůznějších speciálních výběrech a prezentacích karet.

# **novinky 3.43** 6.3.2020

## **vytvoření souboru se seznamem karet pro EXCEL**

Ve volbě **Obsluha - Export - Soubor CSV pro Excel** se vygeneruje soubor typu CSV (údaje odděleny středníkem ";"). A to za všechny evidované karty se všemi údaji. Soubor se uloží do adresáře EXP v rámci instalace SW. Standardně je takovým adresářem: C: \ DATAX \ DHM \ EXP \. Soubor má ve jméně IČ vaší organizace. Takový soubor lze následně použít pro jakékoliv další zpracování. Například jej otevřít v programu Excel.

## **výběr karet ve vyřazených**

Při jisté kombinaci dat při spuštění volby **Za***ř***azení - Ukaž vy***ř***azené** nahlásil program 2x za sebou chybu, kterou šlo přeskočit **<Enter>**. To je již odstraněno.

## **rozšířený tisk vybrané skupiny karet**

Při prezentaci karet, poté co stisknete **F3** se nabídne možnost prezentovat sumáře podle zvoleného údaje. Například podle útvaru. Pokud u zobrazeného sumáře stisknete znovu F3 máte možnost provést ještě sumář podle druhé úrovně. Například podle druhu majetku. Výsledkem je tak kombinace vše variant útvar +druh majetku. Při stisku klávesy F6 lze vytisknout jen původní sumář, kombinovaný sumář ale i případně seznam tomu odpovídajících karet. Tento tisk má smysl asi jen tehdy, když si dopředu do výběrem vyberete jen několik karet. Tisk seznamu třeba dvou tisíc karet by asi nemělo velký smysl.

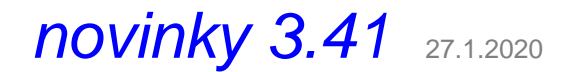

novinky 3.4219.2.2020

novinky 3.4519.1.2022

# **novinky 3.40** 29.11.2019

## **další typ tisku karty majetku, je-li na ní více jak jeden kus**

Ve volbě **Změny - Když více kusů** první parametr, který rozhoduje o principu výpisu inventárních čísel do inventury a o způsobu tisku karty majetku, teď má **tři** možnosti :

**NE** = do inventur a na kartu majetku se nevytvářejí ani netisknou fiktivní pod inventární čísla.

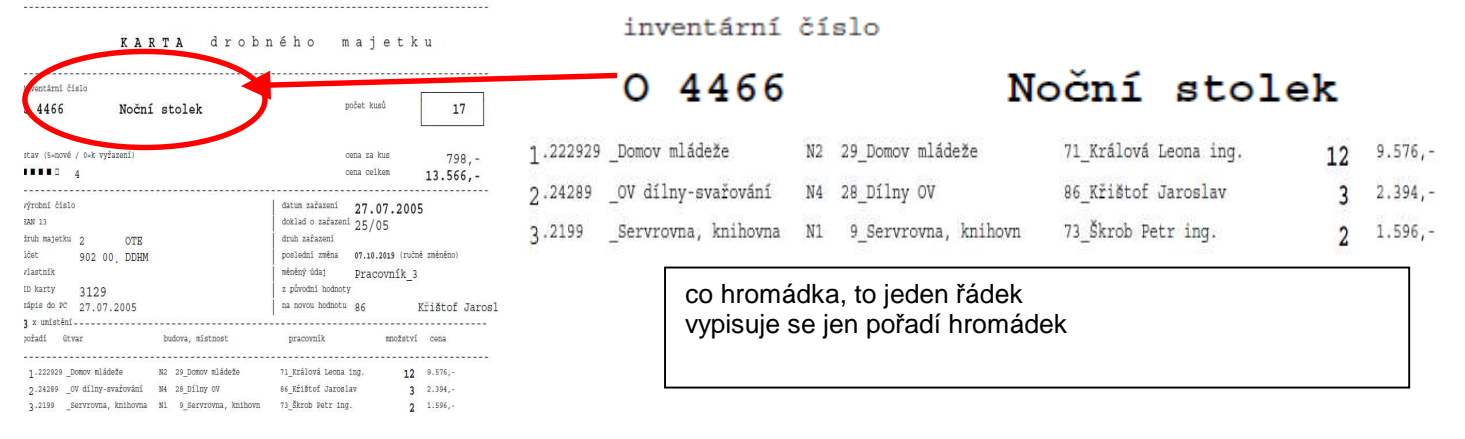

**ANO** = u karet, kde množství je větší než jeden kus, se do inventur i na kartu majetku vytváří, a i tisknou fiktivní pod inventární čísla . V záhlaví karty se vypíše **základ** inventárního čísla (=inv.číslo) a pod něj i rozsah inventárních čísel. Například pro množství 17 ks základ inv.č.: 123456789 / rozsah inv. čísla: 123456789/001 - 123456789/017.

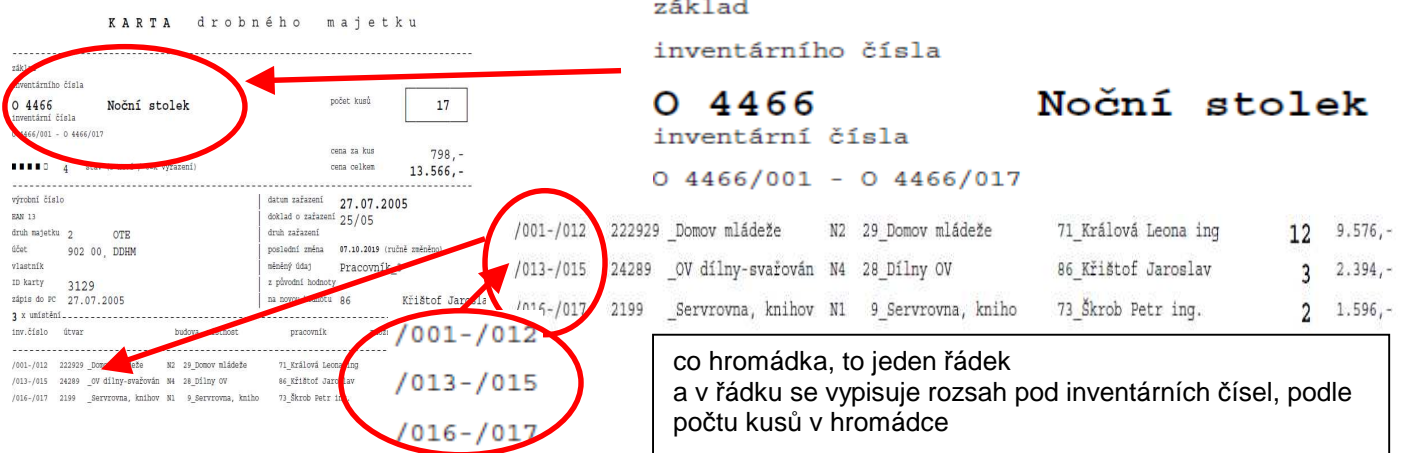

**Každý kus** = stejný princip jako u možnosti Ano. Navíc se ale na kartě vypisuje pro každý kus samostatný řádek. U každého kusu v řádku je tedy složenina z inventárního čísla + znaku "**/**" + doplňku ve tvaru **XXYY**. A ten doplněk generuje SW jako : **XX** = podle toho v jaké hromádce (umístění: útvar+místnost+pracovník) ten kus je / **YY** = pořadí kusu v hromádce.

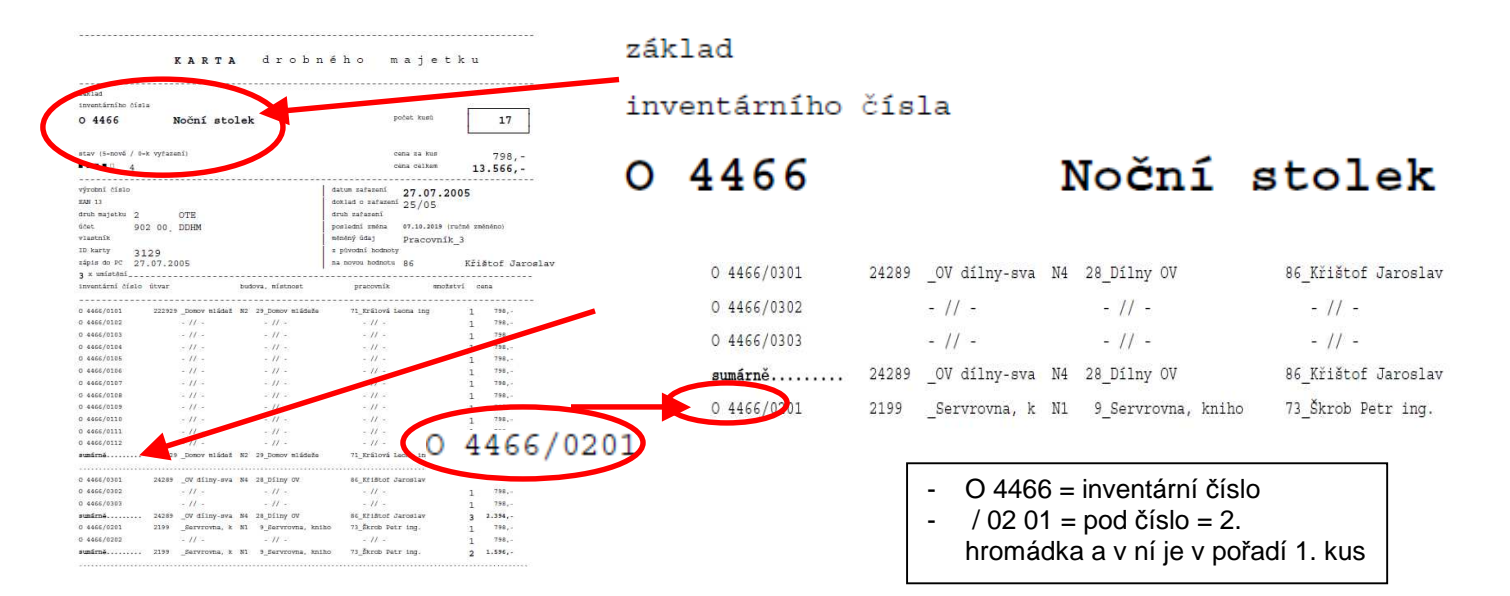

novinky 3.3916.10.2019

#### **oprava**

Při tisku přehledu karet z voleb Z**a***ř***azené - Seznam / kartotéka / Prohlížení položek / Ukaž vy***ř***azené** respektive **Změny - Vyřazení - Ukaž karty připravené k vyřazení** volbou **F6 - Tisk plného seznamu - bez** *č***len***ě***ní** za určitých okolností program nahlásil mimořádnou chybu, která je nyní již vyřešena.

novinky 3.3823.09.2019

### **odstraněn problém**

Za určitých okolností se při opravě karty, která byla s rozpisem, generovaly záznamy s nesmyslným množstvím v 1. záznamu. Karta pak celkově představovala zcela nesmyslné množství a celkovou cenu.

## **vylepšení sestav pro kontrolu s účetnictvím**

Pro lepší kontrolu evidovaných dat se stavem v účetnictví jsme rozšířili možnosti volby V programu ve volbách **Za***ř***azené - Do ú***č***etnictví**. Nejdříve, stejně jak tomu bylo dosud, si zvolíte, chcete-li zobrazit vývoj jen na základě zápisu nových a vyřazení, respektive i změny způsobené změnou množství, či ceny. Dále zvolíte, jaký přehled chcete:

- **Ano detail letošního roku**  (volíte rok). Zobrazí se vývoj zvoleného roku se sumárními změnami. Ty jsou buď po měsících a v rámci toho po účtech, respektive opačně, po účtech a v rámci toho, po měsících. To podle toho, jaký přehled si zvolíte. Můžete tisknou celý přehled, jeho výseč, respektive sumář po účtech za celé období
- **Rok za rokem a v nich ú***č***ty**  (za posledních 5, 10 let, od roku 2000, či od zvoleného roku) se prezentuje stav a vývoj na jednotlivých účtech analytických, tak i syntetických. A také stav konce jednotlivých let

vývoj účtů (19) v letech 2015 - 2019

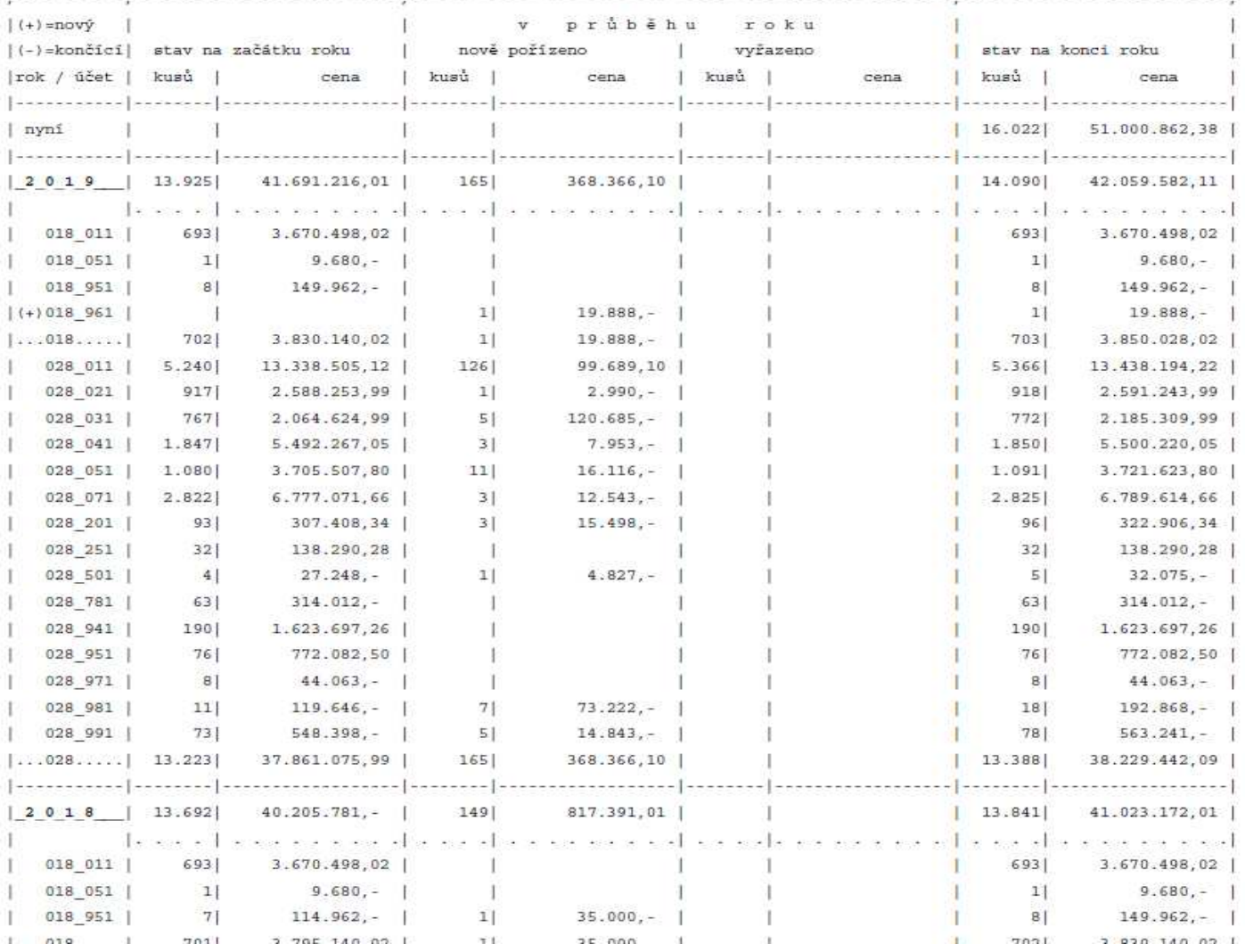

- **Jednotlivé ú***č***ty po letech** - (stejně jako v předchozí volbě, lze zvolit, za jaké roky se má přehled udělat). Pohled na věc je obrácený. Prezentují se jednotlivé účty (analytiky i syntetické) s vývojem a stavem v jednotlivých letech.

 $24.09.20192208:07:572$ 

#### vývoj účtů (19) v letech 2015 - 2019

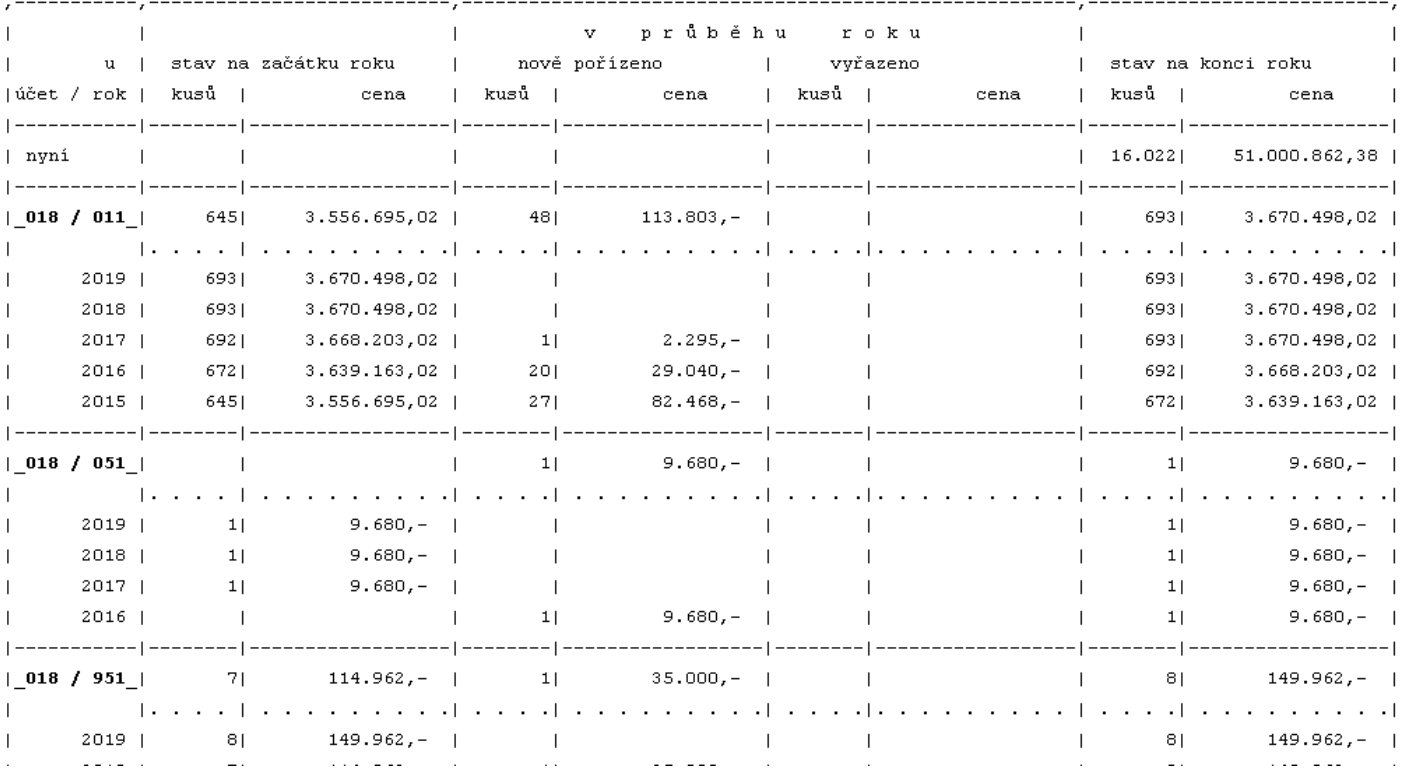

## **fiktivní "pod číslo" karty**

Již dříve se vyskytl požadavek některé kontroly, aby každý kus majetku byl označen jedinečným inventárním číslem. To při množství evidovaných kusů (třeba i deset tisíc) a mírně řečeno lehkého chaosu, který vládne u některých uživatelů je velmi problematické. A z hlediska evidence i nepraktické. Je-li evidováno například 150 ks žákovských židlí, úplně stejných, zakoupených v jeden okamžik za stejnou cenu, pak je daleko praktičtější, aby měly všechny stejné inventární číslo. Například "1234567". Díky zaznamenanému rozpisu o pěti záznamech je dáno, že jsou rozmístěny :

Pokud bychom přistoupili na jednoznačné inventární číslo, měli bychom 150 záznamů. A na konci roku při inventuře by nestačilo jen zkontrolovat počty židlí v místnostech, ale museli bychom zkontrolovat každou a případně je přenést ze třídy do třídy.

Aby byl rozumný systém evidence zachován a přitom se vyhovělo kontrole, má v sobě SW Drobnosti zabudovanou funkci fiktivního "pod čísla", Pro náš příklad, by to vypadalo takto:

- 25 v místnosti 101 s inv. číslem 1234567/0**01** 1234567/0**25**
- 25 v místnosti 102 s inv. číslem 1234567/0**26** 1234567/0**50**
- 20 v místnosti 104 s inv. číslem 1234567/0**51** 1234567/0**70**
- 28 v místnosti 110 s inv. číslem 1234567/0**71** 1234567/0**98**
- 52 v místnosti 101 s inv. číslem 1234567/0**99** 1234567/**150**
- Funkce již funguje dlouhé roky pro tisk inventur. Nově jsme jí rozšířili i na tisk karty majetku a přehledů karet. Funkce
- se zapíná buď ve volbě **Zm***ě***ny Když více kus***ů*, nebo v **Zm***ě***ny Jak d***ě***lat inventury**.

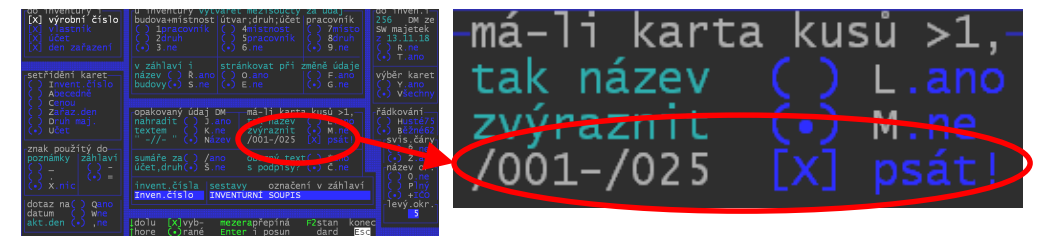

### **karty s více jak jedním kusem**

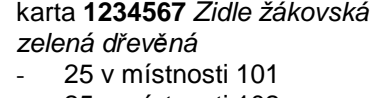

- 25 v místnosti 102
- 20 v místnosti 104
- 28 v místnosti 110
- 52 v místnosti 274
- zjednodušeně pro inventární číslo **1234567** : - 25 v místnosti 101 /0**01** –/0**25** - 25 v místnosti 102 /0**26** –/0**50** - 20 v místnosti 104 /0**51** –/0**70**
- 28 v místnosti 110 /0**71** –/0**98**
- 52 v místnosti 101 /**099** –/**150**

Ve volbě **Zm***ě***ny - Když více kus***ů*. Lze nastavit pět parametrů, které ovlivňují tisk karty, na které je více jak jeden kus. Parametry 2 - 4 se uplatní jen u

karet, které jsou rozepsány (na více středisek, místností, či pracovníků). Tedy v evidenci figurují ve více záznamech.

- **1)** jestli se mají používat fiktivní **"pod čísla"** (viz předchozí odstavec).
- **2) setřídění** záznamů v rámci karty pro tisk přehledů (ne inventur - ty se určují samostatně ve volbě **Zm***ě***ny - Jak d***ě***lat inventury**). Jeli například karta rozdělena do 15 záznamů, vyplatí se, mít ji

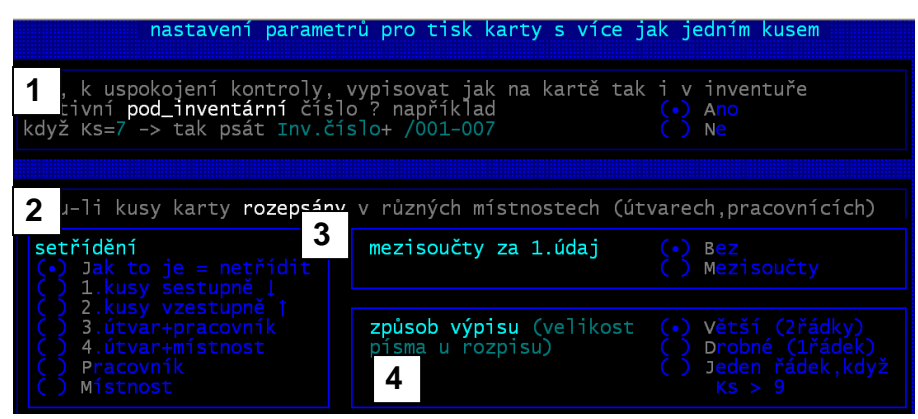

setříděnu tak, aby ty záznamy byly přehledné. Možnosti jsou : **Jak to je** (nesetříděné) = záznamy jsou v pořadí, jak byly zapsány do evidence / **1. kusy sestupně** = od největší množství po nejmenší **/ 2.kusy vzestupně** = od nejmenšího množství k největšímu / **3.útvar + pracovník** = podle údaje útvaru v rámci útvarů podle pracovníka / 4.útvar + místnost / **Pracovník** / **Místnost** 

- **3) mezisoučty** za 1. údaj = při tisku karty, respektive přehledu karet se dělá (**Mezisoučty**), respektive nedělá (**Bez**) mezisoučet za 1. údaj, kterým je seznam setříděn. U setřídění podle množství se mezisoučty nedělají.
- **4) způsob výpisu**.= jakým způsobem se vypisují jednotlivé záznamy na kartě. **Větší** = údaje záznamu se vypisují do 2 řádků větším (lépe čitelným) písmem (výhodné, je-li karta rozepsána do méně záznamů) / **Drobné** = údaje záznamu do jednoho řádku (výhodné, je-li karta rozepsána do více záznamů) / **Jeden řádek když záznamů > 9** = způsob výpisu se řídí podle počtu záznamů. Pokud se tiskne karta s počtem záznamů do 9, tiskne se velkým písmem (2 řádky). U karty s počtem záznamů větším pak písmem drobný do jednoho řádku. Tiskne-li se karta bez výpisu na kartě provedených změn, vejde se díky tomu karta vždy na jednu stránku.

**Ukázka tisku karty: 1** = Ano / **2** = jméno pracovníka / **3** = mezisoučet / **4** = drobné (1.řádek)

KARTA drobného majetku

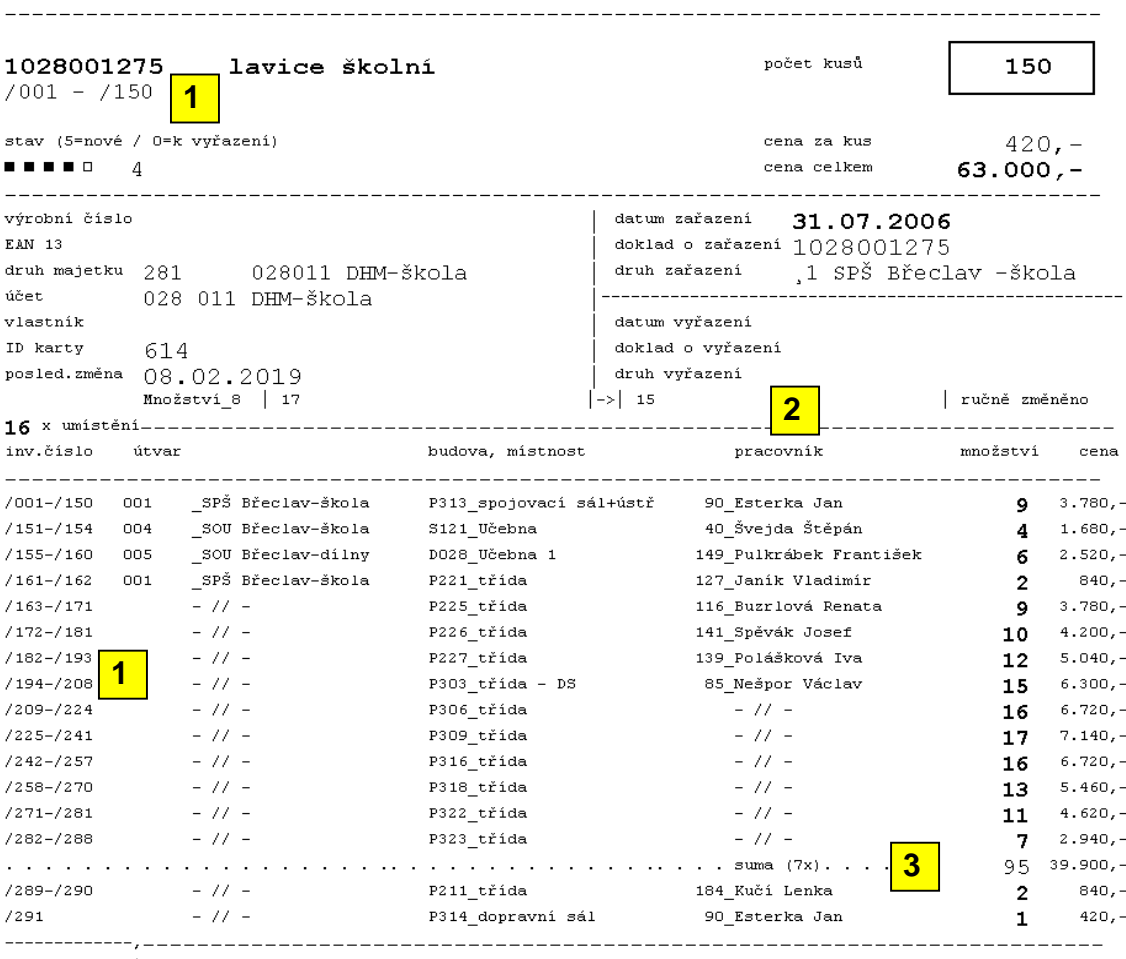

 $1 \times$  změna ks | 03.04.2015  $161 - 11 = 150$ 

#### **1)** v závorce za pořadím je uvedeno fyzické pořadí záznamu v databázi

**KARTA** drobného majetku

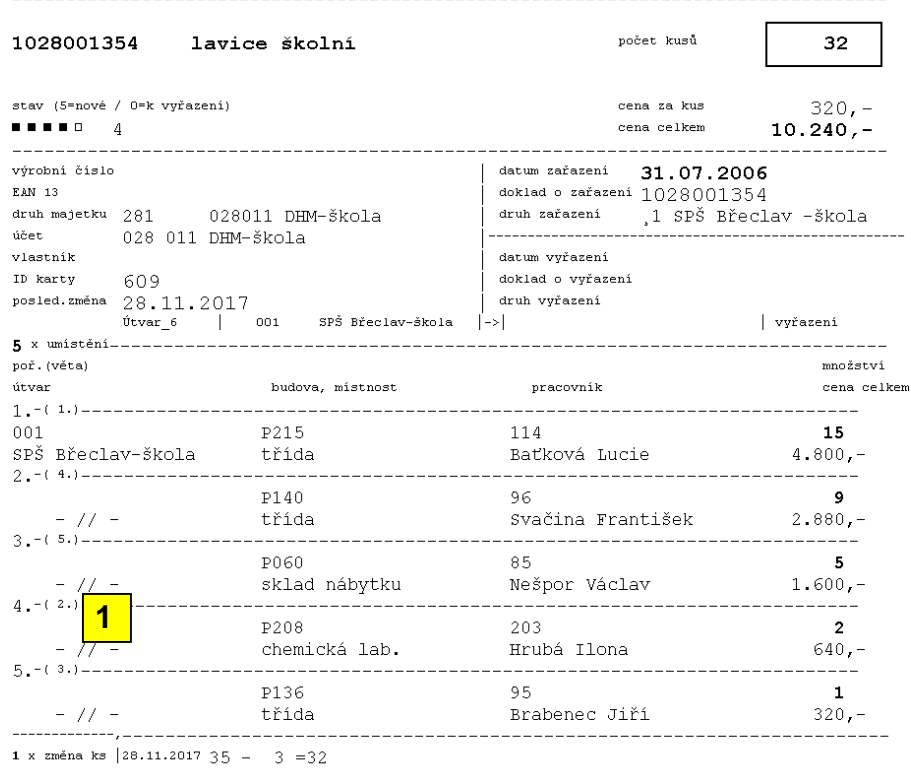

Pokud při prezentaci karet (seznam / kartotéka) zvolíte možnost **<F6> Tisk - Karet**, máte možnost přes volbu **Karta majetku** tisknout kartu, respektive přes Majetková karta nejdříve nastavit (změnit) parametry tisku a teprve pak tisknout.

# **nový přehled karet**

Pokud při prezentaci karet (seznam / kartotéka) zvolíte možnost **<F6> Tisk – Tisk plného seznamu** nabízí se jako 1. nová možnost **Karty, tak jak jsou**.

ľ

#### ZAŘAZENÉ INVENTÁRNÍCH ČÍSLECH MAJETKY po

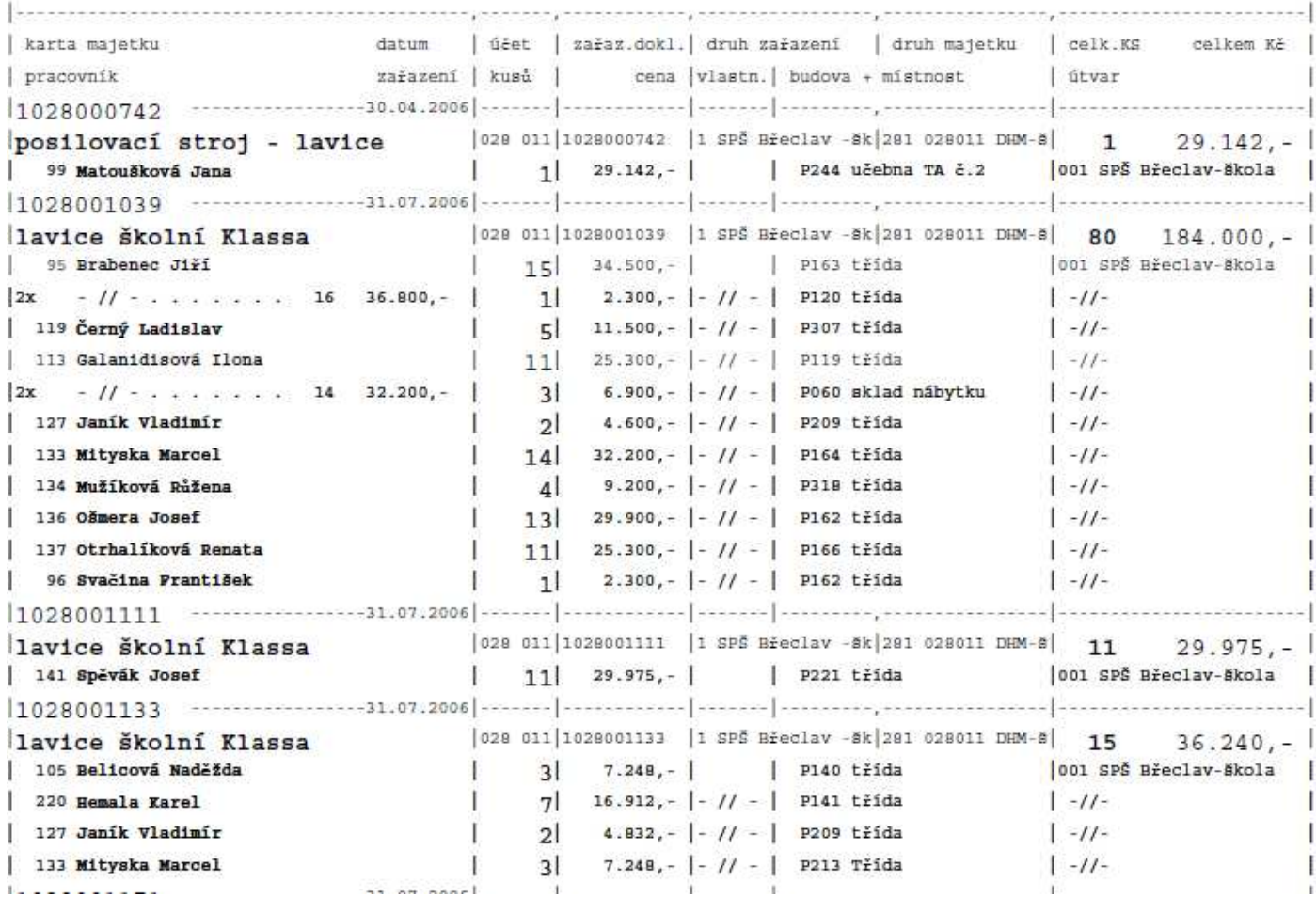

# novinky 3.3723.07.2019

## **vývoj evidence**

V programu ve volbách **Vývoj evidence** a **Do účetnictví** lze zobrazit, jak se evidence vyvíjela (počty karet, kusů a celková cena) po jednotlivých měsících (respektive akcích). Prezentují se:

- ve volbě **Do ú***č***etnictví** (podklady pro kontrolu s účetnictvím = pohyby po měsících na jednotlivých účtech), **Vývoj evidence - Celá evidence / Konkrétní karty** sumáře po jednotlivých měsících
- ve volbě **Vývoj evidence Pracovník / místnost / útvar / ú***č***et / atd.** jednotlivé dílčí změny, které u například u pracovníka nastaly : nákup nového majetku / vyřazení jeho majetku / převod, kdy převzal od jiného /převod, kdy předal jinému / změny ceny (oprava) / změna počtu kusů

Funkce jsou v SW již delší dobu, ale byly upraveny:

- prezentace jednotlivých údajů, a to zejména z důvodů zvýšení přehlednosti prezentovaných informací
- možnost zpracování jen něčeho
	- ve volbě **Do ú***č***etnictví** zadání roku, který nás zajímá (nabízí se aktuální rok), ale lze zadat jiný, respektive zadání fiktivního roku 1111, určíte, že chcete prezentovat všechny roky, za které se evidence prováděla
	- ve volbě **Vývoj evidence Celá evidence**  zadání roku, od kterého se má zpracování provést. Jste-li aktuálně třeba v roce 2019 a zadáte 2016, zpracují se změny za roky 2016, 2017, 2018 a 2019. jako výchozí rok se nabízí 0 = provede se zpracování všech období o počátku evidence do aktuálního stavu
	- navíc si uživatel může určit, které změny se mají do přehledu zahrnout (zařazení + vyřazen / převody / změny ceny / změny množství)
- při prezentaci se ukazuje i informace o maximálním i minimálním stavu počtu kusů a Kč s informací, v jakém měsíci to bylo

#### Tisky:

- protože na papír se do řádku vejde více informací, než na obrazovku, jsou tiskové výstupy ještě podrobnější
- vždy lze tisknou celý přehled, nebo jen jeho část (od období do období)
- **detailní tisk** znamená, že se vytiskne plná informace o každé změně

#### $<$ 23.07.2019><10:17:08>

vývoj evidence majetku za vybraná období 01.01.2010-23.07.2019 celek (01.01.1966-23.07.2019) pracovník 73 Škrob Petr ing.

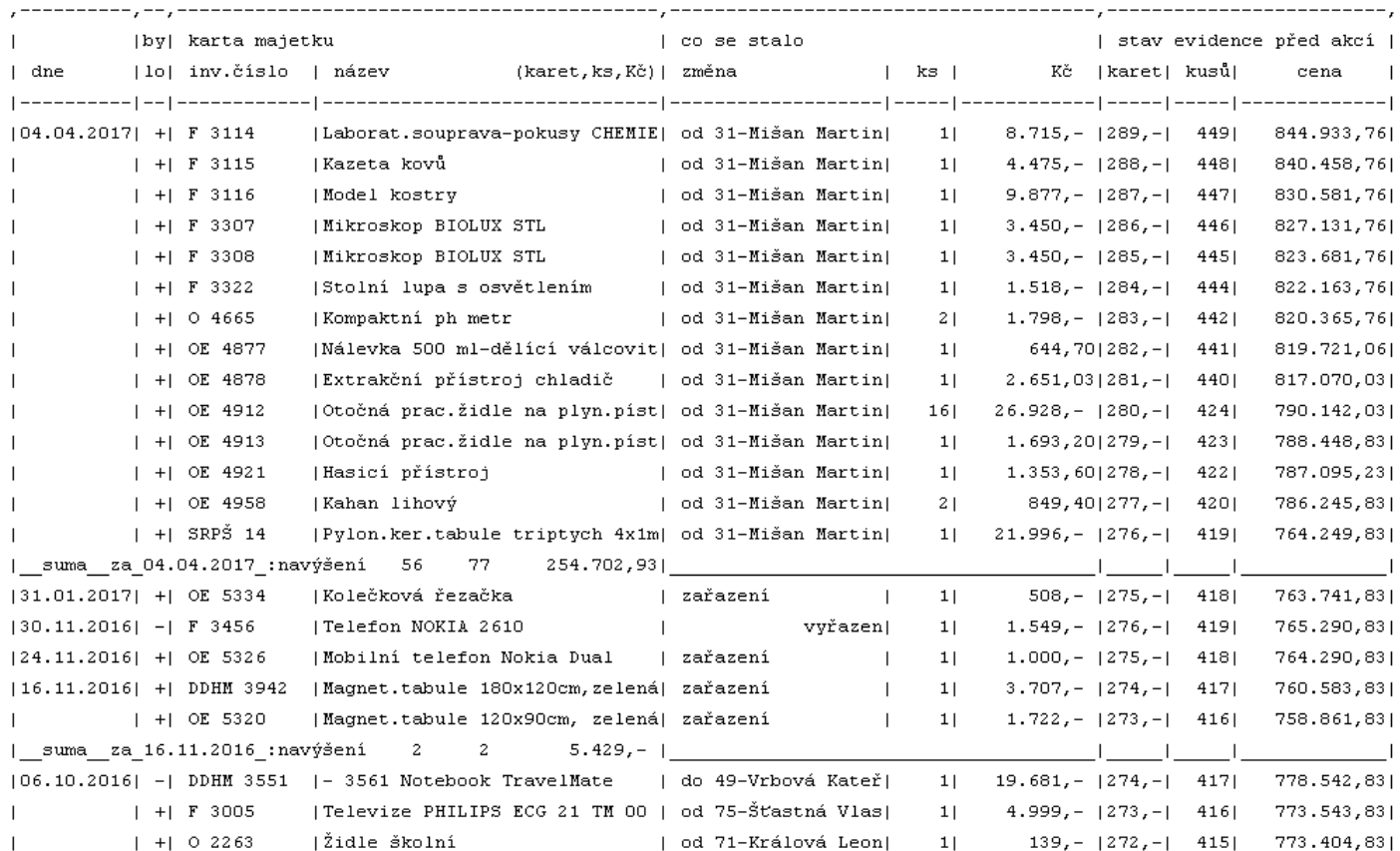

- ve volbě **Vývoj evidence - Pracovník / místnost / útvar / ú***č***et / atd.** lze navíc tisknout i sumarizovaný přehled. je-li u karet pracovníka za celou dobu evidence zaznamenáno například 500 změn, pak je to při tisku cca 12 stran.

 $\langle$ strana č.: 2>

- lze ale tisknout **sumář za jednotlivé akce**. Pak se například převod, který byl proveden v jeden den z jiného pracovníka (Mišan) , který odešel do důchodu, na toho našeho a který představuje 56 záznamů (po jednotlivých kartách), "smrskne" na jediný záznam s informací, že bylo převedeno 56 karet 77 ks za 254.702,- Kč od Nováka.<br><23.07.2019><10:21:35>

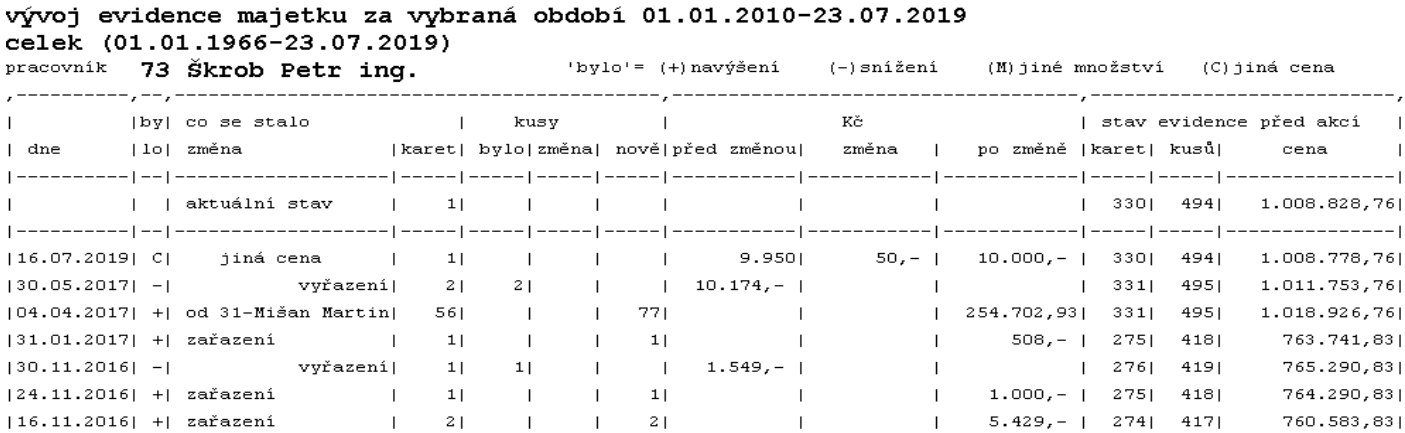

- lze udělat ještě méně rozsáhlý sumář po dnech<br><23.07.2019><10:24:15>

#### vývoj evidence majetku za vybraná období 01.01.2010-23.07.2019 celek (01.01.1966-23.07.2019)  $pracovnik$  73 Škrob Petr ind. 'bylo'=  $(+)$ navýšení  $(-)$ snížení

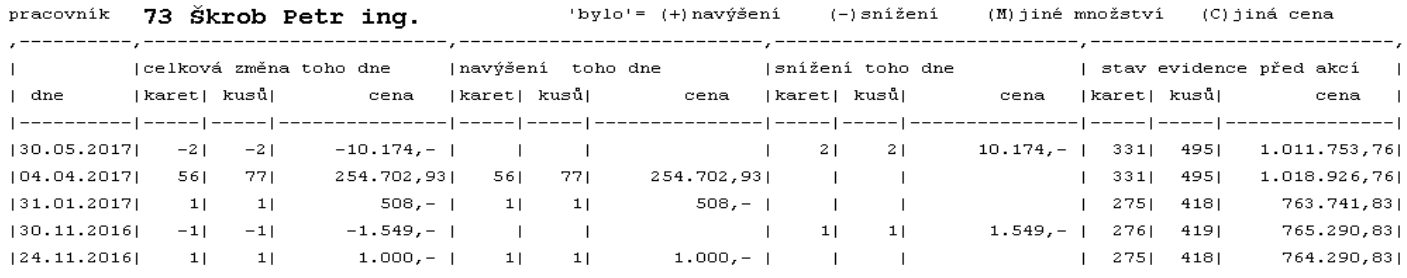

 $\langle$ strana č.: 1>

### - a konečně i **úplný sumář**, kde se provede sumarizace po akcích za celé požadované období

#### vývoj evidence majetku za vybraná období 01.01.2010-23.07.2019 celek (01.01.1966-23.07.2019)

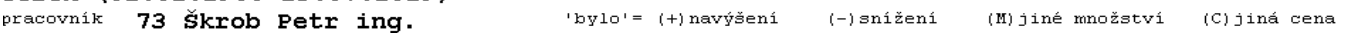

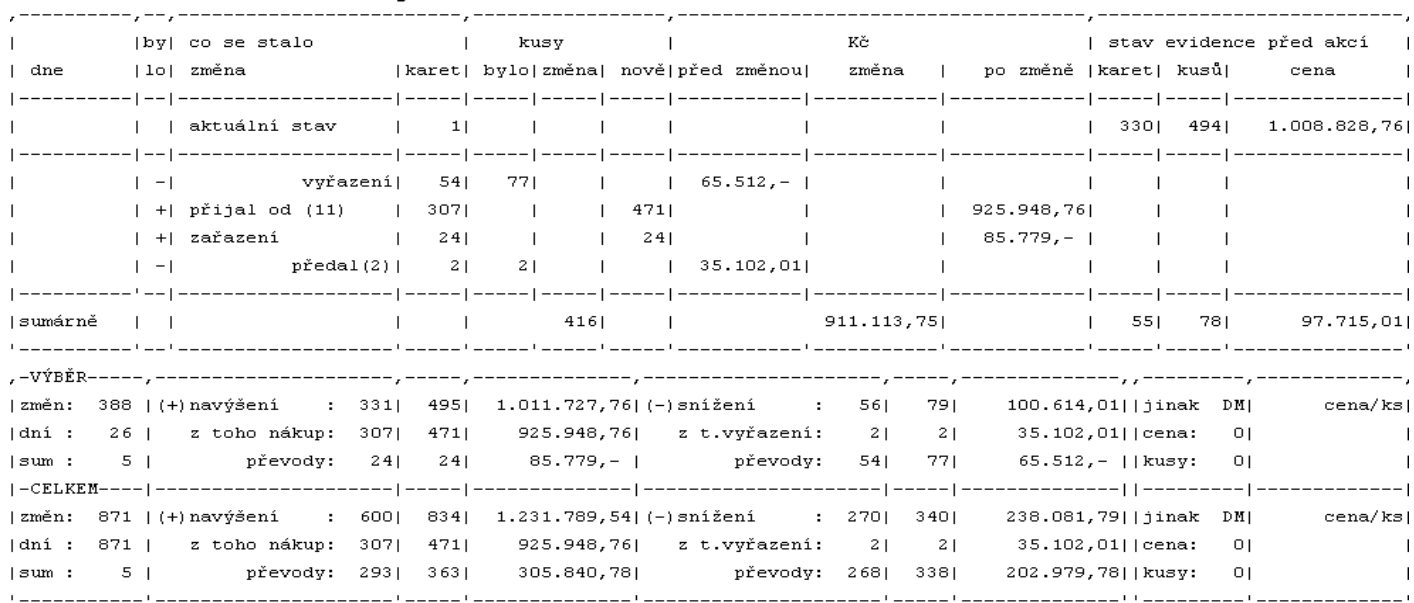

pokud zvolíte k tisku jen výběr období, je tištěn sumář jak za toto vybrané období, tak i sumář celkový.

# novinky 3.3611.03.2019

# **vyřazení / storno při změně množství**

- **Vyřazení** = ukončení užívaní majetku, jeho případný prodej, či likvidace. Karta majetku (či jen část, je-li sníženo množství) se převede mezi tzv. vyřazené karty, pro případné dohledání jak to s majetkem bylo a pro případné zpracování vývoje evidence celkem
- Storno = odstranění karty z evidence, aby po ní nezůstala ani stopa. To lze použít jen v případě, že jste něco do evidence zapsali omylem.

Při opravě karty, na které je větší množství než jeden kus, leze změnit evidované množství (zvýšit, ale i snížit). Při snížení se nově, je-li karta evidována minimálně od minulého roku, bez rozhodnutí uživatele rozdílové množství zařadí mezi vyřazené. Pouze v případě, kdy je karta "čerstvě" zapsaná do evidence, se program dotáže uživatele na jeho rozhodnutí. Tedy, má-li se rozdílové množství převést mezi vyřazené (a tuto možnost uživateli "vnucuje"). Nebo to množství stornovat, jako opravu předchozího chybného zápisu.

# **export karet do Excel tabulky pro Olomoucký KÚ**

dalších spuštěních

Novinkou je to, že lze do exportní dávky přidat i karty, které byly "čerstvě" vyřazeny. Funkce se snaží naplnit požadavek KÚ, aby se každý majetek, který je vyřazen dostal alespoň jednou (možná, že právě jen jednou) do Excel tabulky s informací, kdy byl vyřazen. Program ukáže počty karet zařazených / vyřazených / a těch vyřazených, které byly vyřazeny po rozhodném datu. Při prvním spuštění je to toto datum nejnižší možné, ke kterému je v sezamu vyřazených nějaká karta. Při

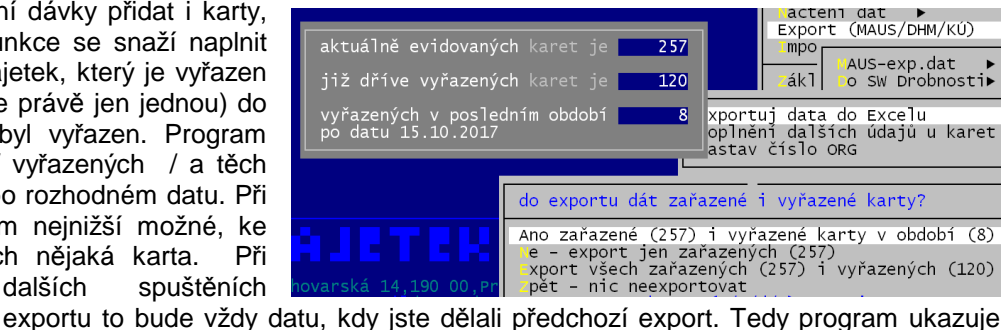

do exportu zařadit také karty, které byly vyřazeny mezi dny: od : 15.10.2017

 $do : 30.09.2018$ 

počet karet, které byly od posledního exportu vyřazeny. Ty by se měly do exportního Excel tabulky zařadit.

Potvrdíte-li volbu Ano zařazené i vyřazené v období, dotáže se program na to období. Nabízí období od posledního exportu k aktuálnímu datu. Pokud obé potvrdíte, dostanou se do dávky i ty potřebné vyřazené karty. Datum lze přirozeně měnit. To proto, abyste mohli zopakovat tvorbu dávky a dostat do ní i vyřazené.

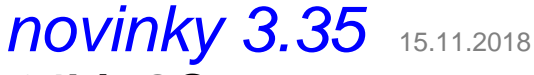

## **odlehčení SW zejména při instalaci na 64bit OS**

Některé činnosti, které SW standardně prováděl, mohou a to zejména při instalaci na 64bit OS, dost zdržovat. Odezva SW není zlomky sekund, ale i několik desítek. To se týká zejména instalací, kde uživatelé evidují tisíce, či desetitisíce karet drobného majetku. Aby byl SW rozumně provozovatelný, provedli jsme dvě důležité změny.

#### **Diagnostický chod**

V něm SW provádí ohromné množství úkonů, při nichž kontroluje struktury a stavy dat, jsou-li v požadovaném stavu. Program diagnostiku spouští na mnoha místech. Nově jsme diagnostiku rozdělili do dvou úrovní.

- v první, která se provádí v SW automaticky při některých činnostech, jsme ponechali jen ty nejnutnější kontroly a funkce
- ve druhé je plná diagnostika. Ta se provede jen ve dvou případech. Pokud načtete do svého SW data (například, která vám zašleme my po opravě), respektive v okamžiku, kdy provedete volbu **Obsluha - Diagnostika**.

Je možné, že nad přesouváním funkcí z první úrovně a tím i urychlování diagnostického chodu budeme ještě dál pracovat. To zejména v případě, že nám vy uživatelé dáte zpětnou odezvu.

#### **Počty výskytů v nabídce**

Zajímavou funkcí SW je to, že v okamžiku, kdy provádíte výběr karet (a to kdekoliv v SW), program v nabídce ukazuje i počet variant ve vybraném vzorku karet. Například volíte-li, že chcete vybírat podle Pracovníka, je v závorkách v nabídce uvedena informace o počtu pracovníků, kteří mají svěřen vybraný majetek. U některých údajů (např. datum, období, rok) je navíc uvedeno rozmezí od - do. Aby toho byl SW schopen, musí si před tím, než nabídku zobrazí, všechny tyto údaje napočítat (zjistit). Což zabere nějaký čas. Opět, stejně jako u diagnostiky, tak i zde platí, že čím více karet se zpracovává, tím víc času to zabere. A v případě instalace na 64bit OS se doba ještě násobí.

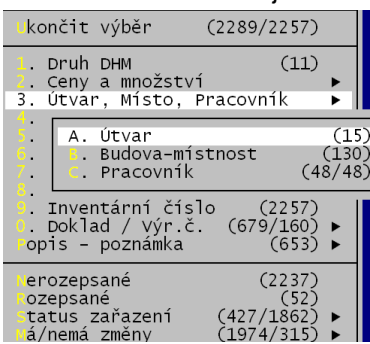

Proto jsme zavedli možnost nastavit, jestli se mají, nebo nemají počty výskytů v nabídce uvádět (a tím i počítat, a tím i časově zatěžovat PC). Parametr nastavíte ve volbě **Obsluha - Základní** 

**údaje** a to vprostřed dole. Parametr má dvě možnosti:

- A = ano výpočty se provádějí, a v nabídce jsou uvedeny počty variant
- **N** = ne výpočty se neprovádějí, v nabídce nejsou uvedeny počty variant, ale SW se při vykreslení nabídky nezdržuje

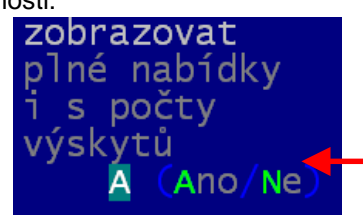

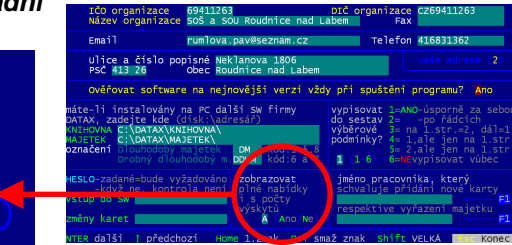

- A. Útvar
- Budova-místnost  $\mathbf{r}$  . . Pracovník
- $(1)$

Pokud nastavíte N (ne), pak bude nabídka vykreslena tak, že u každé volby bude v závorce (1). To je pro formální fungování nabídky. Ta totiž volby, které ve vašich datech nemají smysl znepřístupní. Například nemáte-li ve výběru žádnou kartu s technickým zhodnocením, tak ve možnosti Stav tuto nabídku jen

vykreslí šedivě a znemožní její provedení. Protože se neprovádí díky nastavení výpočty o skutečném stavu karet, může se stát, že volba bude dostupná, ale nic se, při její volbě nevybere. Standardní hodnota parametru při instalaci na **32**bit OS je **A**. U **64**bit OS je **N**.

novinky 3.3413.06.2018

#### **opraveno**

Tisk protokolu o zařazení přímo při zápisu nové karty do evidence.

**novinky 3.33** 8.06.2018

### **opraveno**

Export dat pro Olomoucký kraj

- hodnotové údaje se generují jako čísla
- rok se uvádí podle data zařazení
- měsíc posledního odpisu také z data zařazení

# novinky 3.3201.06.2018

# **GDPR**

#### **teorie**

Nařízení č. 2016 / 679 Evropského parlamentu a Rady Evropské unie o ochraně dat fyzických osob v souvislosti se zpracováváním osobních údajů. GDPR (General Data Protection Regulation) je právní předpis, který přijala Evropská unie a tudíž je závazný pro všechny členské země EU, tudíž i pro Českou republiku. Norma vstoupila v platnost v květnu 2016. Zavedena musí být od 25. května 2018. Nařízení je primárně zaměřeno na ochranu osobních údajů před zneužitím organizací podnikajících v kyberprostoru. Ale v konečném důsledku dopadá na všechny firmy a jednotlivce, kteří zpracovávají osobní údaje svých zaměstnanců, zákazníků, dodavatelů, žáků.

#### **osobní údaje a jejich zpracování**

- **subjekt údajů =** Fyzická osoba, které se osobní údaje týkají.
- **osobní údaj =** Jsou to údaje, které sami o sobě, či ve vzájemné kombinaci, identifikují konkrétní osobu. Například u osoby Hrubohlavoun Kolohnátivý již jeho jméno a příjmení jsou, pro svou jedinečnost, dostatečnou identifikací. U jména Miloš Zeman tomu tak není. Ale pokud k tomuto jménu přidáme adresu Lány, je osoba opět plně identifikovaná. Takže osobním údajem jsou jméno, adresa, identifikace (rodné číslo, DIČ a tak podobně), ale i další identifikace, jako jsou fyzický, psychický, duševní, genetický, ekonomický, kulturní nebo i jiný rys fyzické osoby.
- **citlivé osobní údaje =** Zpracování citlivých osobních údajů podléhá mnohem přísnějšímu režimu než obecné údaje, které mohou subjekty těchto údajů poškodit ve společnosti, v zaměstnání, ve škole či mohou zapříčinit jejich diskriminaci. Jedná se o údaje o rasovém či etnickém původu, politických názorech, náboženském, filozofickém vyznání, členství v odborech, o zdravotním stavu, sexuální orientaci. Je jasné, že ideálním řešením je žádné citlivé údaje nezpracovávat.
- **foto, audio, video =** O tom, jak nejasný je prozatím GDPR svědčí příklad používání fotek. Například umístíteli na firemní WEB fotografie svých žáků, pak mnozí tvrdí, že k tomu souhlas dotčených osob není potřeba. Ale pokud foto opatříte popiskem, blíže specifikujícím ty žáky, pak mnozí tvrdí, že musíte mít k tomu jejich písemný souhlas a to navíc prý i časově omezený (např. na jeden rok).
- **zpracování osobních údajů** je jakákoli operace, kdy je s údaji nějak manipulováno: zaznamenávání, shromažďování, vyhledávání, nahlížení, přenos, ale i vymazání či zpřístupnění údajů. Nezáleží na tom, jestli je to strojově, či tzv. ručně.
- **správce osobních údajů** je subjekt jakékoliv právní formy, který za zpracování primárně odpovídá. Určuje účely a prostředky zpracování osobních údajů.
- **právo subjektu údajů =** Každý subjekt má podle nařízení GDPR právo požádat :
	- na opravu nepřesných údajů,
	- na vymazání svých osobních údajů ze strany správce, pokud: osobní údaje již nejsou potřebné pro účely, pro které byly zpracovány, subjekt údajů odvolal svůj souhlas se zpracováním, či údaje byly zpracovány protiprávně.
	- na omezení zpracování v případech podobných jako v předchozím bodě, ale subjekt nepožaduje jejich výmaz

#### **identifikace pracovníka**

Ve volbě **Obsluha - Základní údaje** je nutné vyplnit jméno pracovníka, který má evidenci na starosti. Jméno se následně ukládá k vyhotoveným výstupům.

#### nová volba **Obsluha - O po***č***íta***č***i - GDPR**

První volba **Zpracovávané OÚ** slouží k prezentaci, opravám, výmazu a protokolárnímu tisku údajů, které jsou v rámci SW evidovány. Nejedná se o všechny údaje, ale jen o ty, které mohou mít, respektive mají povahu osobních údajů.

V záhlaví seznamu je informace:

- jméno souboru a jeho význam / počet evidovaných subjektů
- počet : evidovaných údajů / osobních údajů / citlivých osobních údajů
- kolik z těch osobních údajů je evidováno : ze zákonných důvodů / z důvodů potřeb organizace / zbytek = pro potřeby SW

U každého údaje je uvedeno:

- označení v souboru, jeho význam, je-li osobním, či citlivým údajem
- typ (znakový/ numerický /datový), počet znaků,
- důvod proč je evidován (ZÁK= zákonný / org = z potřeb organizace / prázdné = pro potřeby SW
- ve sloupci zrušenDne je uvedena jedna z následujících informací:
- "NelzeRušit" = údaj nelze vymazat, protože by tím byly porušena integrita dat SW a ten by neplnil svou funkci
- **datum** = údaj byl v tento den vymazán všem subjektům, jako nepotřebný a nadbytečný
- **"někdo"** = některým subjektům byl údaj vymazán hromaděn
- **nevyplněno** = údaj nebyl hromadně vymazáván

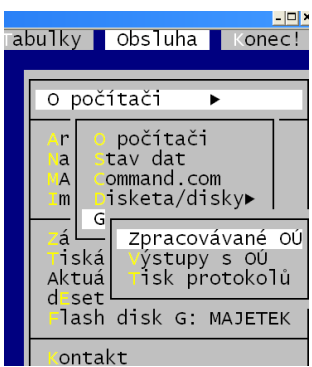

#### Funkce:

- **F6** = tisk : protokolu o zpracovávaných údajích / aktuální stav všech údajů vybraného subjektu
	- **F2 F9** = různý způsob výmazu údaje (údajů) u vybraného (vybraných/všech) subjektů
	- F2, F3 = u všech subjektů hromadně
	- F8, F9 = u vybraných subjektů, které následně v seznamu subjektů označíte hvězdičkou
	- F4, F5, F7 = u jednoho vybraného subjektu
	- F2, F4, F8 = výmaz jednoho jediného údaje, na kterém stojíte kurzorem
	- F3, F5, F9 = výmaz údajů, které následně v seznamu subjektů označíte hvězdičkou
- F7 = výmaz všech vymazatelných údajů u jednoho vybraného subjektu, respektive, je-li to z principu fungování SW možné, pak naprosté odstranění záznamu o vybraném subjektu. V prvém případu lze následně vytisknout protokol o stavu dat subjektu. Ve druhém nic takového nelze, protože subjekt už není v evidenci. Pokud si subjekt vyžádá odstranění záznamu o osobě, nemáte možnost to nijak dokladovat. Ono by to ani možné nebylo, protože pokud nechce, abyste o něm něco zpracovávali, nemůžete ani uchovávat například sestavu, či ruční zápis, že jste panu Novákovi vše smazali.

#### **výstupy s OÚ**

Veškeré výstupy, ve kterých jsou osobní údaje, jsou nyní protokolovány. Proto se lze v této volbě podívat na přehled všech takových výstupů: záhlaví

| zaniavi                                              |                                                    |                                         |
|------------------------------------------------------|----------------------------------------------------|-----------------------------------------|
| GDPR seznam:výstupy<br>Sestav                        | $E$ -mai<br>Data<br>sest.                          | dn<br>osol                              |
| počet vět:14<br>11<br>typ:S002 Sumář po pracovnících | 6<br>0 kdy počet<br>3<br>14.05.2018                | $\overline{a}$<br>5.<br>větl<br>lúdai   |
| kdo:                                                 | 13:22:56                                           | 12 <sup>°</sup><br>6                    |
|                                                      |                                                    |                                         |
| obsah výstupu                                        | dne kdo<br>typ                                     | vět údajů                               |
|                                                      |                                                    |                                         |
| Kompletní data pro kraj                              | D990 14.05.2018                                    | 100<br>161                              |
| Kompletní data pro kraj<br>Seznam pracovníků         | D990 14.05.2018<br>S001 14.05.2018                 | 161<br>100                              |
| Seznam pracovníků                                    | S001 14.05.2018                                    | 12 <sub>1</sub><br>12                   |
| Seznam pracovníků                                    | S001 14.05.2018                                    | 12 <sup>°</sup><br>4                    |
| Komplet dat pro KÚ Olomouc                           | D990 14.05.2018                                    | 161<br>100                              |
| Sumář za pracovníky                                  | S003 14.05.2018                                    | 10<br>12 <sup>2</sup>                   |
| Sumář za pracovníky                                  | S003 14.05.2018                                    | 12 <sup>2</sup><br>10                   |
| <mark>Sumář po pracovnících –</mark>                 | $ 5002 $ 14.05.2018                                | 12<br>6                                 |
| Inventura<br>Sumář za pracovníky                     | 5999 14.05.2018<br>S003 16.05.2018                 | 7<br>161<br>10                          |
| Sumář po pracovnících                                | S002 16.05.2018                                    | 12 <sub>1</sub><br>12 <sup>°</sup><br>6 |
| Sumář po pracovnících                                | S002 16.05.2018                                    | 12 <sup>°</sup>                         |
| Sumář po pracovnících                                | S002 16.05.2018 milena                             | 8 <sup>1</sup><br>12 <sup>2</sup>       |
|                                                      |                                                    |                                         |
| F8poslední/1./původní<br>oosun:                      | funkce<br>F4vyber                                  | konec                                   |
| 1/ Lřádek<br>Entervpravo                             | F5 <mark>vyřaď/obnov</mark><br>F7najdi<br>F9setřiď | $F12da$ lší<br>Esc                      |
| PaUp/PaDw<br>obrazovku<br>- റ                        | F6tisk                                             |                                         |

- **F5** = vyřazení výstupu ze seznamu / opětovné jeho zařazení

#### **tisk protokolů**

Nabídne se vám možnost vytisknout:

- **Protokol o mimořádné situaci** = když byl někdo u vašeho PC (například kvůli servisu PC) / když vám někdo pomáhal přes vzdálenou správu (například náš zaměstnanec) / či jste data či jejich vzorek odeslali kvůli servisu k nám. Protokol si vytisknete a vyplníte, aby bylo jasné, co, kdy, kdo a proč. Takové protokoly se zakládají.
- **List GDPR pro software** = formulář, který se doplní a podepíše a přiloží se k již vypracovanému elaborátu tzv. Internímu sytému GDPR. Tento list budete tisknout nejspíše jen jednou, respektive vždy dojde-li ke změně v osobě, která provádí evidenci, respektive ke změně principů archivování dat.
- **Vzor Interního systému** = lze vytisknout celý vzorový dokument
- **Detailní popis GDPR = lze vytisknout 4 strany informací o vlastním GDPR**

Všechny tyto volby pracují stejně. Otevřou PDF soubor a vy si tisk buď provedete či nikoliv.

### **heslo pro vstup do SW**

Další funkce posilující principy GDPR. Pokud si ve volbě **Obsluha - Základní údaje** (vprostřed vpravo) zadáte heslo (libovolné), pak jej program při svém spuštění bude vyžadovat. Budete mít maximálně 3 pokusy na jeho správné zadání. Pokud se vám to nepodaří, SW ukončí svou práci. Pokud byste snad toto zadané heslo zapomněli, my vám určitě pomůžeme. Pokud heslo nezadáte, bude program pracovat jako doposud, tedy žádné heslo při spuštění nebude vyžadovat.

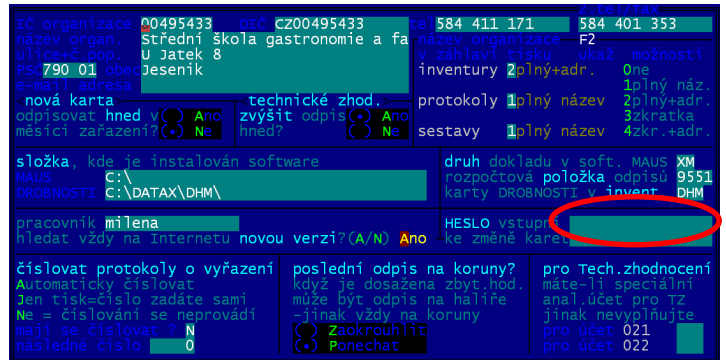

počet: celkový / sestav / datových výstupů / e-mailů / počet variant (typy,

popis výstupu, na kterém se nacházíte kurzorem: název, kdo, kdy, kolik

F6 = tisk: protokolu o výstupech

**F4** = výběr k prezentaci jen některých

- **F7** = nalezení konkrétního výstupu

F9 = setřídění seznamu podle údaje,

dny, osoby, obsahy)

funkce

výstupů

OÚ as za kolik subjektů

(všech / osoby, dne, typu)

(F12 = nalezení dalšího takového)

v jehož sloupci stojíte kurzorem

# **sběr dat o majetku v Olomouckém kraji**

Princip sběru dat o majetcích v Olomouckém kraji je následující. Sběr se provádí pomocí krajem sestavené EXCEL tabulky. Úkolem uživatele je dostat do tabulky požadované údaje. SW majetek i SW Drobnosti mají v sobě zabudovány funkce pro vytvoření souborům s požadovaným obsahem, z nichž se do cílové Excel tabulky snadno hodnoty zkopírují.

#### **zadání výchozích údajů**

Po instalaci nové verze je vše připraveno ke generování potřebných souborů. Jen je nutné potvrdit (doplnit) dva údaje. A to ve volbě **Obsluha - Export - Nastav** *č***íslo ORG** .

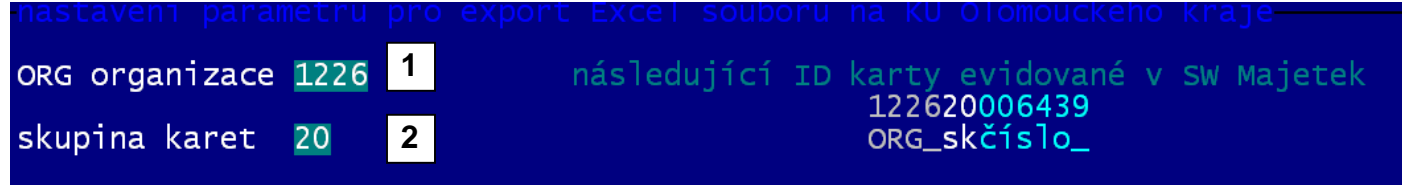

1. Zapíšete číslo **ORG**, které je vám určeno krajským číselníkem jejich PO.

2. Zadáte předčíslí (tzv. **skupinu karet**), které vstupuje do konstrukce tzv. ID karty (jednoznačné označení karty majetku v rámci celého kraje). Toho je dosaženo tím, že ID vstupuje číslo ORG vaší organizace + předčíslí + vlastní pořadové číslo, které vašim kartám bude přiřazovat SW automaticky. Protože data do Excel tabulky budou generována jak ze SW Majetek, tak i ze SW Drobnosti, je toto předčíslí v obou SW připraveno odlišně. V SW Majetek jako **10**, v SW Drobnosti jako **20**. Máte-li například SW Drobnosti instalován v rámci organizace vícekrát, je nutné nastavit v každé instalaci jiné toto předčíslí. Tedy například **20**, **21**, **22** atd. Díky tomu bude zajištěna jednoznačnost a jedinečnost ID karty v rámci celého kraje. Vpravo nahoře na obrazovce se ukazuje informace, jaké ID bude mít následná karta.

3. Když zadáte a potvrdíte (či jen projedete Enter) oba údaje, provede SW do jednotlivých karter SW automatické doplnění všech údajů, které jsou potřeba pro zdárný export do Excelu. Jedná se třeba o údaje: PAP účet, skupiny majetků a jejich označení / skupiny karet a jejich označení / způsob využití

#### **další nutné údaje**

#### **nastavení plného názvu**

A to ve volbě **Obsluha - Základní údaje** . Zapište plný a přesný název organizace. Ten je v exportovaném souboru také kontrolován, i když je současně exportováno ORG a to by pro správnou identifikaci organizace mělo přeci stačit. Na plný název se dostanete tak, že postupně potvrdíte IČ , DIČ a název. V tu chvíli se vykreslí zadávací pole na 2x 60 znaků, do kterého zapíšete plný název.

#### **názvy budov**

Doporučil bych ještě doplnit názvy budov A to ve volbě *Č***íselníky - 2. Budovy, místnosti.** Pro příklad: v číselníku máte místnosti 01 1001, 01 1002, 011003, 10 1101 … Pak tedy existuje budova, která má prosté označení je 01. A takový záznam musíte přidat do číselníku. Přes F2, zadáte kód 01 bez označení místnosti (necháte prázdné) a zadáte název budovy (např. Škola). Díky tomu se do exportní dávky dostanou i textové popisy vašich budov. Údaj se využije i při tisku inventur po místnostech, kdy se název budovy dostane do záhlaví inventury.

#### **vlastní export do cílové Excel tabulky**

#### **poslední krok v SW**

SW generuje tzv. databázi a to ve volbě **Obsluha - Export - Olomoucký KÚ (Excel)**. Výsledný soubor **EX\_DHM20.DBF** (u předpokladu, že vámi nastavená skupina karet je označena jako **20**) se uloží do adresáře EXP v rámci instalace SW Drobnosti. U standardní instalace je to do **C: \ DATAX \ DHM \ EXP \ EX\_DHM20.DBF**.

#### **Otevření vygenerovaného souboru v Excelu**

Spustíte si Excel na svém PC. A volíte **Otev***ř***ít**. Aby se vám nabídl vygenerovaný soubor, musíte pro to udělat dvě

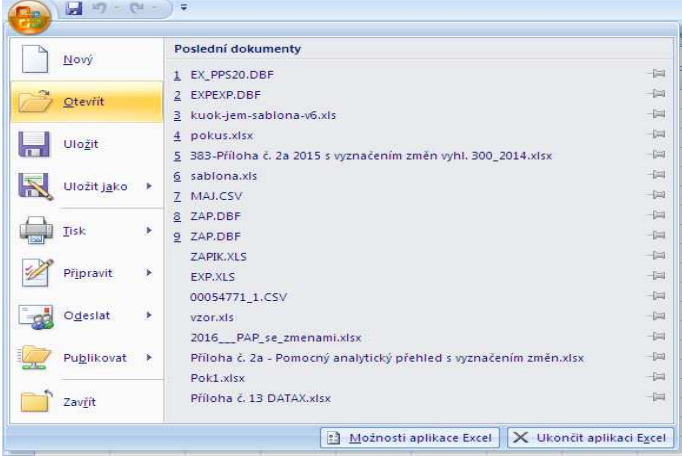

věci. Jednak vybrat správný adresář. A to pomocí šipky na konci pole **Oblast hledání** si vybrat adresář (pro náš standardní příklad) C: \ DATAX \ DHM \ EXP. A pomocí šipky u pole **Soubory typu** vybrat, že se má pracovat s typem **Soubory dBase (\*.dbf)** 

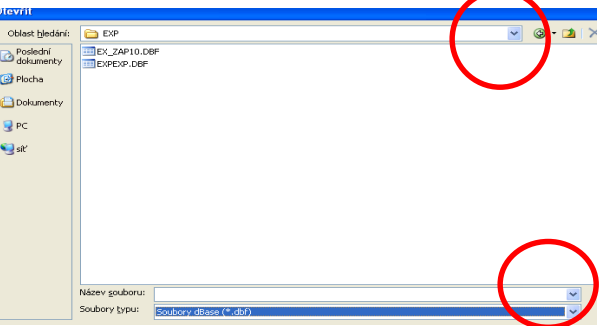

#### Díky tomu se nabídne požadovaný souboru a vy jej můžete v Excelu otevřít.

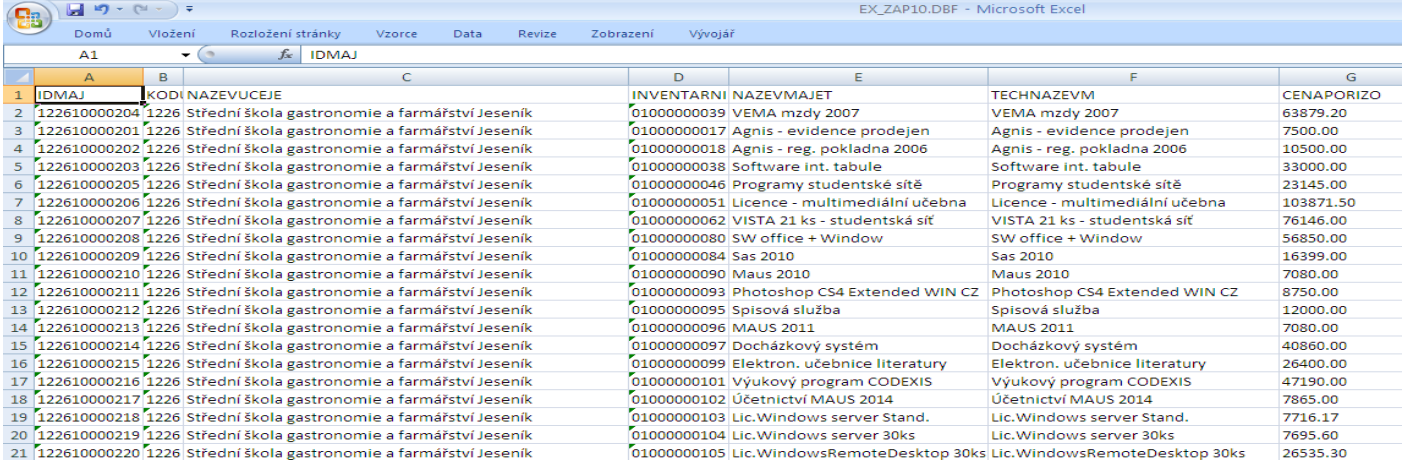

#### **Otevření cílové tabulky KÚ v Excelu**

Následně otevřete Excel tabulku, jak vám ji poslal KÚ (soubor s příponou XLSM). Tím budete mít souběžně otevřeny dva soubory v Excelu . Zdroj (EX\_DHM20.DBF) a Cíl (XLSM).

#### **Kopírování údajů ze zdroje do cíle**

Kopírování je v zásadě velmi jednoduché. V tabulce **Zdroj** si označíme oblast (buňky tabulky), kterou chceme zkopírovat. V naší ukázce A:2 – BP:xxxx, kde xxxx = počet karet +1. Asi nejsnadnější je stisknout dvě klávesy **<CTRL>+<A>**, tím se označí vše. A pak jen stisknete klávesu **<Shift>** držíte ji stisknutou a levým tlačítkem myši kliknete na číslo řádku 2. čímž se z výběru odstraní 1. řádek ve kterém nejsou skutečné hodnoty nějaké karty, ale jen popis významu jednotlivých údajů. Tím máme označeny údaje se kterými chceme dále pracovat (jsou namodrale podbarveny).

Následným stiskem dvou kláves **<CTRL>+<C>** se uloží označené údaje do paměti PC.

Přejdeme do cílové tabulky. Do listu **Export**. Klikneme do buňky A:1 (1. řádek, 1.sloupec). A následným stiskem dvou kláves **<CTRL>+<V>** se do Excel tabulky zapíší všechny údaje dříve uložené do paměti.

Pokud máme více zdrojových souborů (ze SW Drobnosti, respektive z jiných instalací SW Majetek), můžete je postupně otevřít a zkopírovat zase do cílové tabulky. Tentokrát ne na 1. řádek, ale na další řádek, který je volný za zkopírovanými údaji.

#### **Doplnění dalších údajů ručním zipsem do Excel tabulky**

V cílové tabulce v listu **Info** vyplníte tyto údaje:

- **KodExportu**: ve tyvru ORG + rok + čtvrtletí + pořadové číslo. Konkrétně pro ORG = 1226, rok 2018, II. čtvrtletí a 1. export by to byl kód **122620180201**. Pokud byste posílali více Excel tabulek na kraj (pro každý SW či instalaci jeden), pak by měly dávky označení 1226201802**01**, 1226201802**02**, 1226201802**03** atd.
- **ObdobíOd**: = 1. den období, za které se dávka posílá (tedy např. 1.6.2018)
- **ObdobíDo**: = poslední den období, za které se dávka posílá (tedy např. 30.6.2018)

Další údaje uvedené v listu **Info** již nevyplňujete, neboť se naplní automaticky při zpracování na KÚ.

# novinky 3.3123.2.2018

### **oprava sumárních inventur**

Nově již verze tiskne správně všechny varianty sumárních inventur (sumáře) ve volbě **Inventura - 1.budovy, místnosti** až **5.VSYN+ANA=ú***č***ty** . Veškeré kombinace dat, mezisoučtů a výstupů na A4 či A3 fungují správně. Tedy ať se tiskne sumář jen za karty vedené v SW Drobnosti, či i za karty vedené v SW Majetek. A to ať již jednoduchý sumář za zvolný údaj, respektive kombinovaný, kdy se dělají ještě mezisoučty za další zvolený údaj (například : budova + místnost / účet).

### **vývoj evidence**

Předchozí verze umožňovala prezentovat celkový vývoj evidence (počty karet, počty kusů, celkové Kč) a to od aktuálního období (aktuální stav evidence) proti proudu času až do počátků evidence. Změny byly brány buď jen podle data zařazení a vyřazení, nebo i podle změn množství a ceny.

Díky tomu lze zobrazit i stav karet v nějakém minulém okamžiku a ten buď prezentovat na obrazovce,

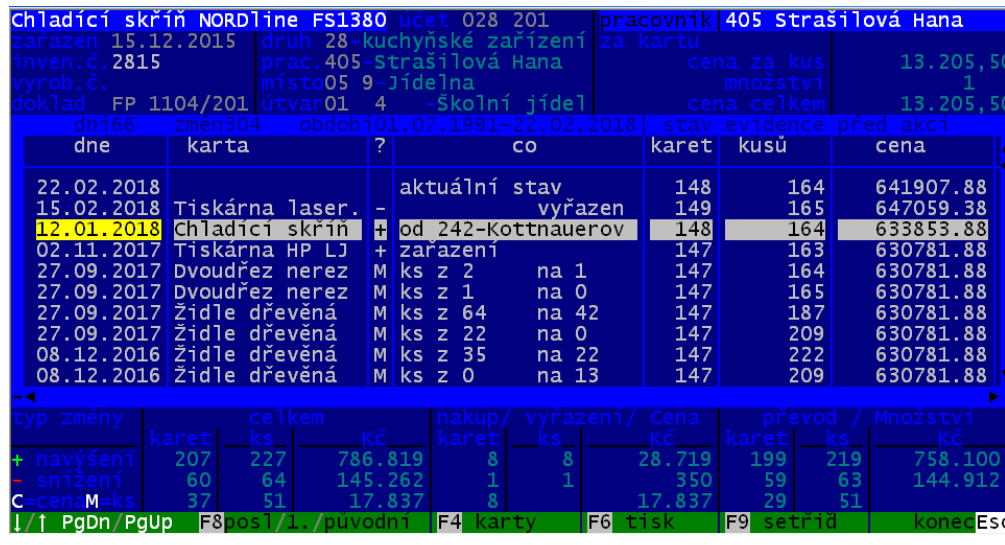

sumarizovat, či tisknout. Podobě jako celkový vývoj program umí prezentovat vývoj jedné jediné karty.

Nově, od této verze, umí program prezentovat vývoj evidence jednoho konkrétního pracovníka, místnosti, útvaru, účtu, druhu majetku, nebo i skupiny majetků podle jejich názvu (například všechny karty, kde je slovo stůl). Program prezentuje vývoj velmi přesně a zobrazuje všechny zlomové okamžiky od současnosti zpět v čase do minulosti. Zobrazuje se každá změna. Tedy při prezentaci například vývoje evidence konkrétního pracovníka :

- (+) zařazení nového majetku, případně převod od jiného pracovníka (je uvedeno od jakého)
- (-) vyřazení majetku, respektive předání jinému pracovníku (je uvedeno kterému)
- (C) změna ceny majetku
- (M) změna množství majetku

Jednotlivé změny na kartách jdou za sebou. Takže je vždy uveden celkový stav (počet karet / kusů / Kč), jaký byl u pracovníka, před provedením té které změny. V záhlaví seznamu jsou zobrazovány informace o kartě, které se změna týká (umístění, účet, zařazení, druh, atd.). Pokud bylo v jeden den provedeno více změn, je vpravo nahoře nad seznamem zobrazena celkový sumář změn toho dne (plusů i mínusů).

Pod seznamem jsou pak uvedeny celkové změny, které byly na majetku pracovníka provedeny. A to celkové změny a také změny, navyšující, respektive snižující. A také jsou uvedeny i součty za nákupy, vyřazení a převody.

# novinky 3.301.12.2017

### **sledování skute***č***ného zápisu záznamu do evidence**

Verze zavádí novinku, která vlastně z pohledu evidovaného majetku nepřináší nic nového. Je zavedena spíše pro možnost vyhledání problematických zápisů. Při zápisu nové karty uživatel zaznamenává datum zařazení. Tím je myšlen den, od kterého je majetek v rámci organizace evidován. Jedná-li se o klasický DHM, pak je to datum účetního případu, tedy kdy v účetnictví došlo k navýšení účtu 028. Mnohdy je takovým datem datum převzetí majetku od dodavatele. Protože většina uživatelů zapisuje nové karty do majetku na základě prvotního dokladu (faktury), je takovým datem často datum vystavení faktury dodavatel. O tom, jestli je to správné datum, nebo není, se teď nemá smysl dohadovat. Důležitější na tom celém je, že zápis se mnohdy provádí zpětně. Někdy se jedná o odstup jen několika dní, ale jindy jde i o měsíce.

Díky tomu dochází někdy k problémům, spíše z nepochopení. Pokud chcete zpětně znát stav majetku například k 1.9.2017, pak jej program vypočte na základě údajů "zařazeno do majetku " a "datum vyřazení". Ale stav, jaký jste v evidenci v PC měli dne 1.9.2017 byl ve skutečnosti jiný. Protože jste například karty zakoupené v září do PC zapisovali až 2.10.2017. Program tedy nově důsledně eviduje kromě data zařazení a vyřazení také datum, kdy byla karta přidána do evidence. Kdy byl o tom v PC učiněn záznam. A stejně tak i datum, kdy byla karta z evidence vyjmuta (kdy o tom byl učiněn záznam). Jako datum se zde přebírá datum z počítače. Jistě víte, že v PC neustále běží hodinky, díky čemuž je v počítači "správné" datum vždy odpovídající skutečnosti.

#### **zobrazení**

Aby bylo jasné, jak to s tou kterou kartou je, prezentuje se rozdílné datum zařazení a zápisu do PC, respektive vyřazení a zaznamenání vyřazení v PC. A to jak na obrazovce, tak i při tisku. Pokud nejsou data rozdílná, prezentuje se vždy jen datum jedno (zařazení a vyřazení).

Na obrazovce v seznamu karet v záhlaví je : Vlevo nahoře :

- buď jedno datum :**zařazen** DD.MM.RRRR , když se shoduje datum zařazení s datem zápisu do PC
- nebo **z** DD.MM.RRRR **PC** DD.MM.RRRR ("z" = zařazeno / "PC"= zápis do PC)
- ukázka na obrázku : Automat. hydraul. spojka zařazena do majetku 01.01.1982, ale fyzicky do PC (do SW Drobnosti) zapsáno o 17 let později 10.10.1999
- a u vyřazených navíc vpravo nahoře
- buď jedno datum :**dne** DD.MM.RRRR , když se shoduje datum vyřazení s datem zápisu do PC
- nebo DD.MM.RRRR DD.MM.RRRR (1.datum = zápis do PC / 2.datum = vyřazeno)
- ukázka na obrázku : vyřazeno z majetku 17.10.1999, ale fyzicky do PC (do SW Drobnosti) to bylo zaneseno o měsíc a půl později 1.12.1999

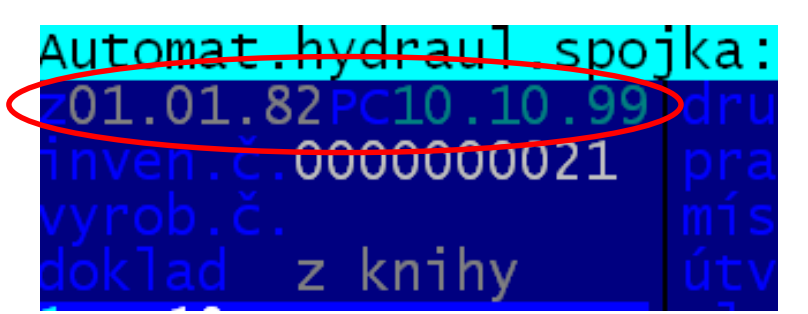

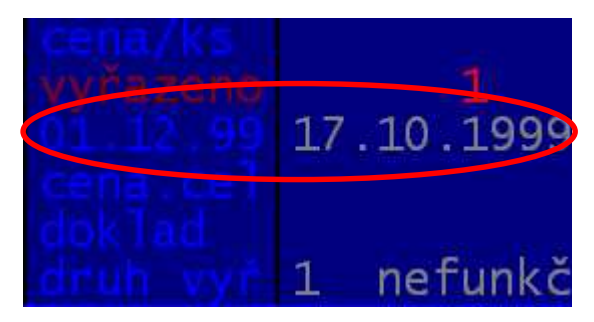

Na obrazovce v kartotéce karet v záhlaví je Vlevo vprostřed:

- buď jedno datum :**ze dne** DD.MM.RRRR , když se shoduje datum zařazení s datem zápisu do PC
- nebo dvě : **ze dne** DD.MM.RRRR (zařazeno) a pak 2.datum na spodku levého horního **do PC** DD.MM.RRRR (zápis do PC) (ukázka na obrázku : zařazen do majetku 31.3.2017 a zapsáno do PC 29.3.2017
- a u vyřazených navíc uprostřed
- buď jedno datum :**ke dni** DD.MM.RRRR , když se shoduje datum vyřazení s datem zápisu do PC
- nebo dvě : **ke dni** DD.MM.RRRR (vyřazeno) a nad tím **dne vPC** DD.MM.RRRR (zápis do PC)

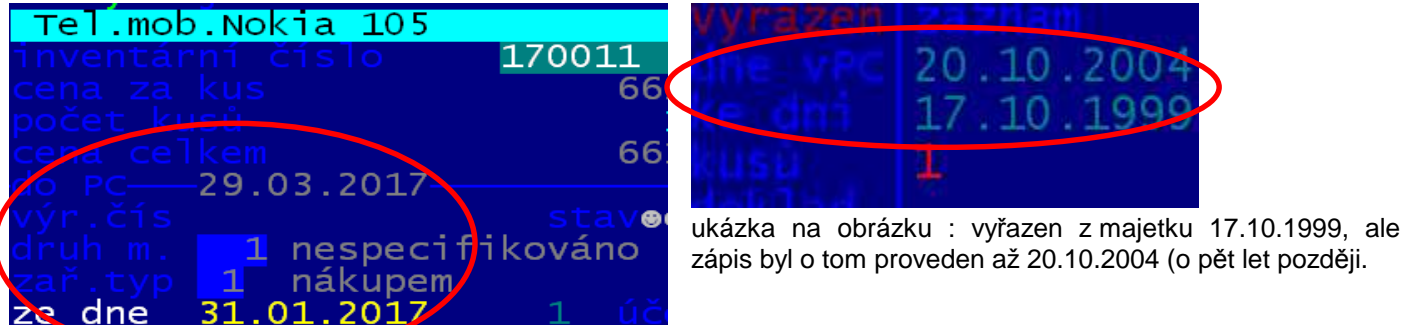

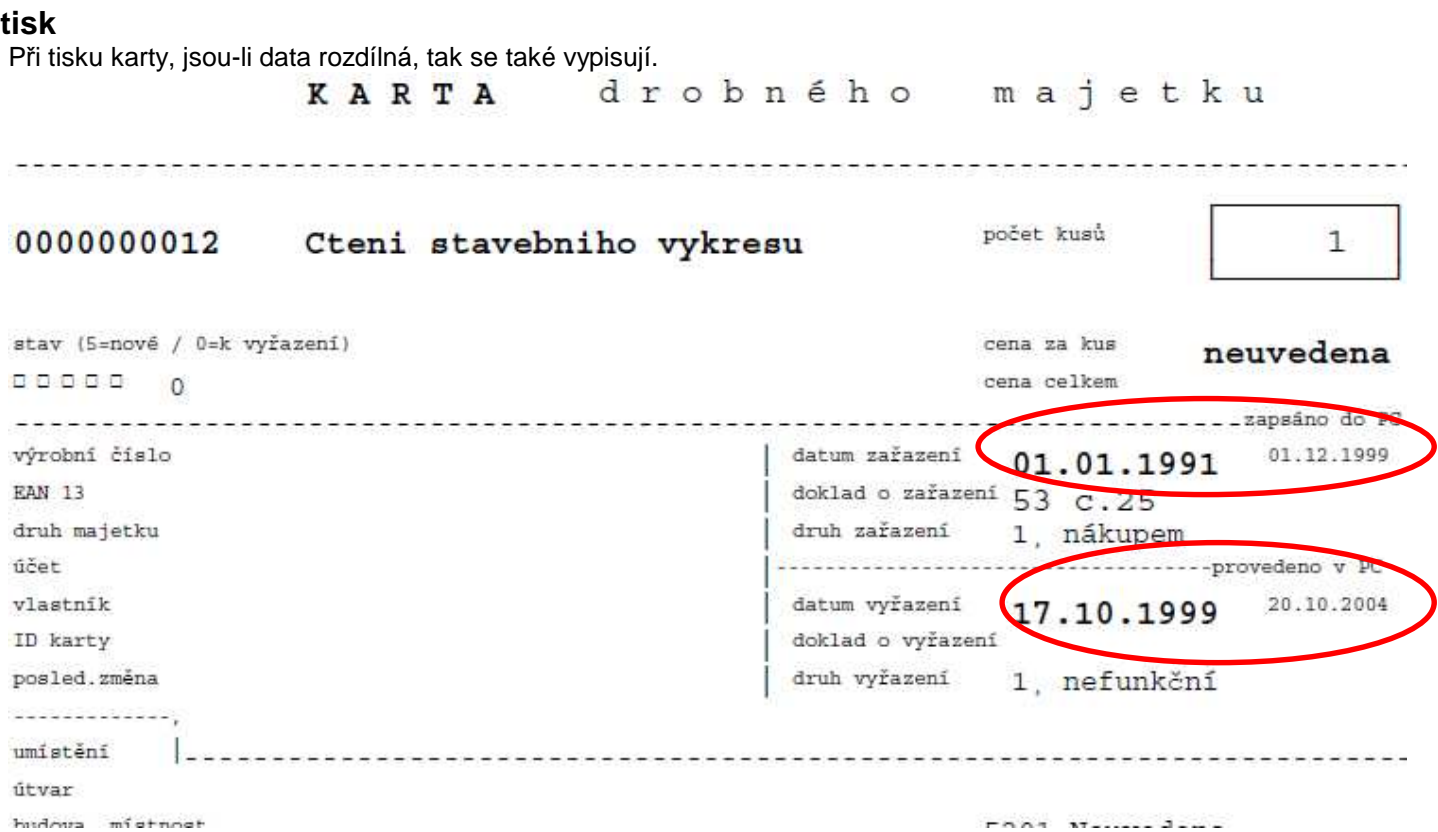

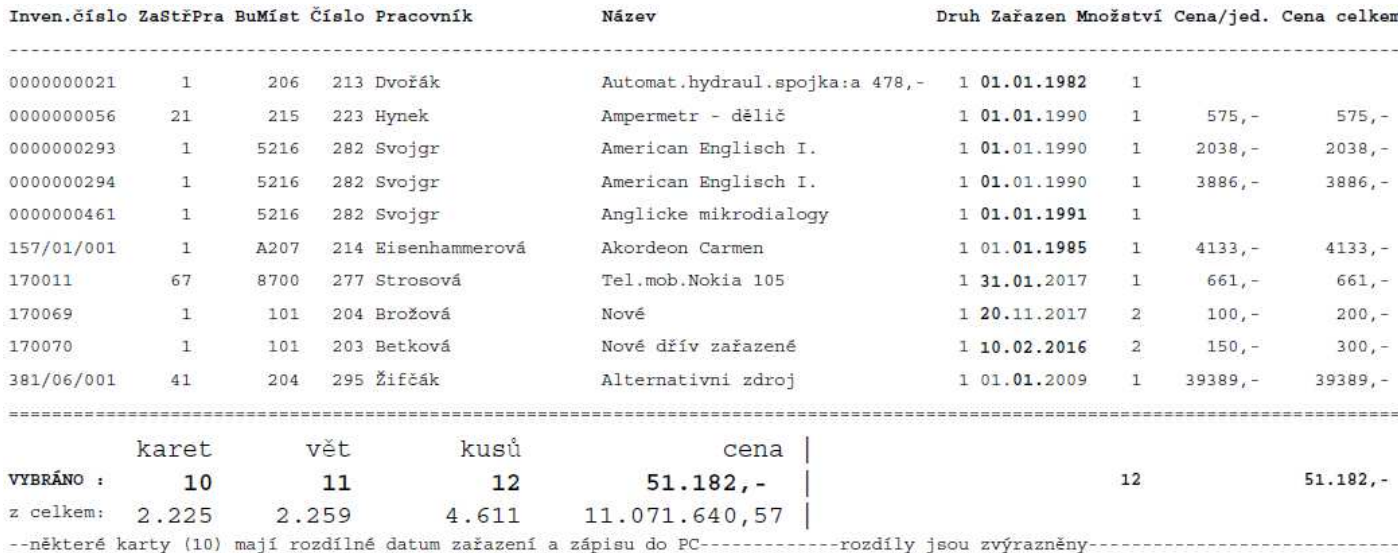

Při tisku seznamu je to z důvodů úspory místa řešeno trochu jinak. Pokud je datum zařazení a zápisu shodné, datum se vypisuje prostým písmem. Naopak jsou-li rozdílná, datum se vypisuje zvýrazněně. Liší-li se pouze ve dne (obé spadá do stejného měsíce) bude zvýrazněně vytištěn pouze den. Když se liší i měsíc, je tištěn tučně i on. A konečně při rozdílnosti roků, tiskne se i rok tučně.

#### **kontrola**

Ve volbě **Za***ř***azení - Hledej chybné - S chybným datem za***ř***azení** se zobrazují záznamy, které nemají logické datum. Nedodržují chronologickou posloupnost, tedy to, že následující záznam by neměl mít nižší datum, než záznam předchozí. Záznamy, které takové jsou, jsou zobrazeny. Ty, kde je nelogické datum zařazení do evidence, jsou označeny čtverečkem. Viz příklad po správném datu 28.**3**.2017 následuje nelogické 31.**1**.2017. Pokud je nelogické i datum zápisu do PC, je takový

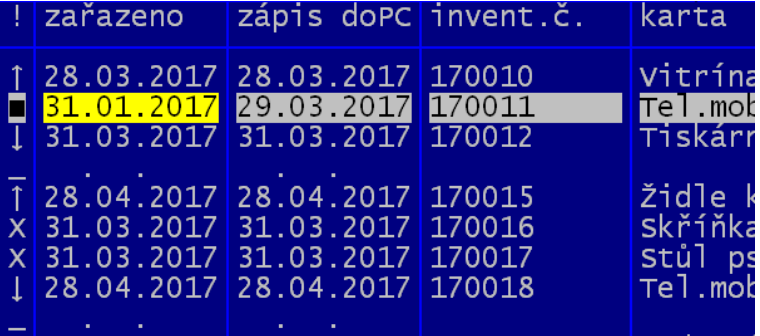

záznam označen křížkem. U takového záznamu je téměř jisté, že došlo ke změně (k nastavení) data v počítači.

#### **výběr takových karet**

Ve filtru pro výběr karet přibylo v rámci volby 7. Datum několik nabídek. Vždy šlo vybrat jen ty karty, které byly zařazeny do evidence (vyřazeny z ní) v nějakém rozsahu dní (měsíců, či let),. Nově lze stejný výběr provádět podle data zaznamenání v počítači (o zařazení, respektive o vyřazení). Navíc lze jednoduše vybrat ty karty, kde se datum zařazení do evidence odlišuje od data zápisu do PC a to z pohledu jen dní, respektive měsíců či let. Stejné je to i s rozdílností data vyřazení a záznamem o vyřazení do PC.

Hodně zajímavá je možnost vybrat pouze ty karty, které byly zapsány do PC opožděně o několik zadaných dní. Například o 100. To postupně :

- volíte **Seznam 7. Datum Fyzicky zapsáno do PC dne**
- na nabídnuté období od do stisknete klávesu **<F2>**
- program zobrazí seznam všech variant : datum zápisu do PC, datum zařazení do evidence majetku, počet dní rozdílu (zpoždění) zápisu po zařazení d evidence + počet kusů,kterých se to týká a ceny za tato karty
- záznamy, které nemají vypsáno datum zařazení odpovídají takovým záznamům, kde je datum zařazení stejné s datem zápisu do evidence v PC
- opět stisknete klávesu **<F2>**
- zvolíte **Co mají po***č***et v***ě***tší než zadaný po***č***et dní** , a zadáte požadovanou hodnotu (například 100)
- program označí vyhovující záznamy hvězdičkou (jako že jsou vybrány)
- po stisku klávesy **<Esc>** se vše uzavře, a přepočte se počet vybraných karet
- potvrzením 1. volby **Ukon***č***it výb***ě***r** se konečně dostanete na seznam odpovídajících karet, tedy těch, které byly zapsány do PC minimálně 100 dní poté, co figurují v evidenci majetku

### **nabídka pracovník***ů* **p***ř***i zápisu nové karty**

Při zápisu nové karty do evidence se zadává také pracovník (číslo - jméno). Pro výběr z číselníku stisknete <F1>. Nabídne se seznam (setříděn podle čísla). Nově ale jen seznam tzv. aktivních, tedy těch, kteří mají na sebe něco aktuálně zapsáno. Pracovníci, zapsaní v číselníku, kteří mají nějaké majetky, ale již jen ty majetky, které jsou vyřazeny (v seznamu Vyřazených), respektive ti, kteří na sebe nemají napsáno nic, se nenabízejí. Nabízený seznam můžete měnit:

- pomocí **<F1>** se přepíná ze seznamu setříděného dle čísla na seznam setříděný abecedně (a naopak)
- pomocí **<F2>** se přepíná mezi nabídkou jen aktivních, nebo všech

Tím se ulehčuje vyhledání pracovníka tak, kde je evidenci velké množství jmen pracovníků, kteří dávno již nejsou zaměstnanci, ale protože některé vyřazené karty jsou napsány na ně, musejí zůstat v číselníku. Pracovníky, kteří na sebe nemají nic napsáno můžete z číselníku odstranit: *Č***íselníky - 3.Pracovníci - <F8>**.

novinky 3.2929.06.2017

**oprava**  Několik drobných oprav zejména u nestandardních tisků.

# **rychlé a hromadné opravy názv***ů* **karet**

Evidence drobného majetku obsahuje velké množství karet. Protože karty byly převzaty z původních evidencí, kde byly zapisovány názvy bez diakritiky, je v současnosti u mnohých uživatelů ohromná spousta názvů karet ne úplně dobře. Například existují karty:

- Zidle drevena
- Zidle kovova
- Zidle calounena zelena
- Stul dreveny
- Stul jidelni
- Skrin drevena
- Skrin satni drevena

Abyste nemuseli opravovat názvy kartu po kartě, což by bylo šílené, je dobré použít jednu ze dvou nových funkcí v SW. **Zm***ě***ny - Hromadné zm***ě***ny - Oprava názv***ů* **karet / Zm***ě***na slov v názvech**.

#### **oprava názvů karet**

SW nabídne seznam jednoznačných názvů karet. Máte-li například v evidenci 10 karet s názvem **Zidle drevena bílá**, bude v seznamu jen jednou jedinkrát. Opravu můžete provést dvěma způsoby:

- přepíšete přímo název v seznamu na **Židle d***ř***ev***ě***ná bílá**. Tím se nakonec opraví všech 10 karet s původním názvem
- přes **<F3>**, se nabídnou jednotlivá slova, která tvoří název karty, na níž stojíte. Tedy **Zidle** ; **drevena**; **bílá**. Slova, která opravíte, se následně opraví ve všech kartách, kde se ta původní slova vyskytují. Tedy opravíte-li slovo **Zidle** na **Židle** a **drevena** na **d***ř***ev***ě***ná**, opraví se nejen karty **Zidle drevena bílá** na **Židle d***ř***ev***ě***ná bílá**  vale také například **Skrin drevena** na **Skrin d***ř***evená**, **Zidle calounena zelena** na **Židle calounena zelena** atp.
- přes **<F4>**, můžete zadat libovolné slovo, například **Zidle** a k tomu správný výraz **Židle**. Opraví se všechny karty, ve kterých se špatná název vyskytuje. Tedy například **Zidle drevena** na **Židle drevena**, **Zidle kovova** na **Židle kovova**, **Zidle calounena zelena** na **Židle calounena zelena**.
- Vždycky lze v průběhu nechat zobrazit ty karty, které se nějakou opravou proměnily a u těch, kde by změna znamenala problém, změnu zakázat. Nahrazujte-li například slovo **pasova** správným výrazem **pásová**, změní se chtěně nejen Pila pasova na Pila pásová, ale také nechtěně **PC repasovaný** na **PC repásováný**.

#### **změna slov v názvech**

SW nabídne slovníček jednoznačných výrazů. Opravou slova přímo v seznamu se provede i oprava všech názvů, kde se původní slovo vyskytovalo. Například v slovníčku figuruje slovo **Anglicka**. Vy jej opravíte na **Anglická**. A tím se opraví například karty: **Anglicka slovíčka** na **Anglická sloví***č***ka**, **Anglická gramatika** na **Anglická gramatika**. Ale také slovensky psaná kniha **Príroda Anglicka** na **Príroda Angkická**. Opět, jako v předchozím případě i tady můžete nechtěnou opravu zakázat.

# novinky 3.2721.9.2016

novinky 3.289.12.2016

### **opravy protokolu** *č***i návrhu o vy***ř***azení**

Při tisku hromadných přehledů (protokol, návrh) při určitém počtu tištěných karet mohlo dojít k nesprávnému stránkování. Tím se na další stránce mohly dva řádky textu přepsat.

novinky 3.2615.1.2016

### **zm***ě***ny na kartách s rozpisem + tisk protokolu o za***ř***azení**

Při opravě karty, která má rozepsané kusy na více hromádek (místnost, pracovník, útvar) lze pro zadání údajů využít funkční klávesu **<F1>** přes ní se nabídne příslušný číselník, podle toho, na kterém údaji zrovna stojíte kurzorem. Nabídne se setříděn podle kódu (například číselník pracovníků podle čísla pracovníka). Pokud stisknete **<F1>** ještě jednou, nabídne se číselník setříděná podle jména pracovníka.

Na konci opravy můžete vytisknout protokol o zařazení. Pokud je množství rozděleno na více pracovníků, nabídne se jejich seznam a vy si můžete vybrat toho, kdo má být vypsán dole na zařazovacím protokolu. Pokud stisknete klávesu <F1> nabídnou se úplně všichni pracovníci, které máte v číselníku. Dalším stiskem <F1> se zúží seznam, jen na ty pracovníky, kteří mají opravovaný majetek.

Jen si dovoluji připomenout, že protokol o zařazení se tiskne s údaji o zařazení karty do evidence, tedy ne o změnách provedených na této kartě. Pro tisk protokolu o převodu mezi, je určen systém uvedený v novinkách verze 3.23

# **novinky 3.25** 25.11.2015

**oprava** 

Tisk hromadného protokolu o zařazení, tištěný z prezentovaných karet ve volbě **Zprohlížej - Za***ř***azené** .

# novinky 3.2420.10.2015

## **p***ř***ecen***ě***ní vybraných karet**

Ve volbě **Zm***ě***ny - Hromadné zm***ě***ny - Zm***ě***ny ceny**, přecenění lze nově provést hromadnou změny ceny vybraných karet. Postup je následující.

- před vlastními změnami si proveďte archivaci dat, abyste se mohli když tak vrátit k výchozímu stavu
- nejdříve vyberte standardním způsobem karty, u nichž chcete provést změnu (např. všechny PC, nebo karty zařazené k určitému datu)
- v následně zobrazeném seznamu je dostupný údaj cena za kus
- jeho hodnotu můžete libovolně u jakékoliv vybrané karty přepsat
- nebo lze provést hromadnou změnu u všech vybraných karet pomocí klávesy **<F4>** 
	- ta umožňuje provést veškeré myslitelné hromadné změny ceny u všech / již změněných / nezměněných) karet zadat všem kartám stejnou, konkrétní cenu
		- u všech karet navýšit cenu za kus (či cenu celkovou) o stejnou částku
		- navýšit cenu za kus a tím i cenu celkovou o stejné procento (například o 20%, tedy na 120%)
		- snížit cenu za kus a tím i cenu celkovou na stejné procento (například o 75%)
		- vynásobit cenu za kus a tím i cenu celkovou stejným koeficientem (například 1,25 = navýšení o 25%, či 0,70 = snížení na 70%)
		- rozpustit zadanou částku (na všechny karty stejný díl / váženým průměrem) k ceně za kus (celková se dopočítá) či naopak k celkové a cena za kus se dopočítá
	- výpočet nové ceny se provádí buď s přesností na haléře, nebo s přesností na koruny
	- při rozpouštění částky může dojít k tomu, že částka není bezezbytku rozpuštěna (důvod zaokrouhlení) a vy musíte zbývající částku přidat k nějaké kartě
- karty, u nichž došlo ke změně ceny, mají v záhlaví seznamu informaci o původní a nové ceně za kus a celkové ceně a také o rozdílu
- v pravém horním rohu je uvedena sumární informace: kolik karet má cenu navýšenou, kolik sníženou a jaký je celkový rozdíl
- po ukončení práce se seznamem (<ESC>), pokud jste provedli nějaké změny, budou tyto sumárně zobrazeny
- potvrdíte-li je, program nabídne tisk protokolu o přecenění (ten si vytiskněte).

### **anulování zm***ě***n**

Pokud jste omylem provedli nějaké hromadné převody mezi útvary, místnostmi či pracovníky, můžete je nyní anulovat. A to ve volbě **Zm***ě***ny - Anulování zm***ě***n**. V pravdě o vlastní anulování nejde, jde jen o nápravu takových změn a to tak, že se na kartu přidá další změna, která tu původní překryje. Tedy bylo-li omylem převedeno pracovníka Nováka na Koudelu, program pospraví tím, že vytvoří novou změn z Koudely na Nováka a karta majetku zas bude správně na Nováka. Proto, aby anulování bylo proveditelné, postupujte takto.

- nejdříve vyberte karty, u kterých je proveden chybný převod
- a to zadáním období změny ve volbě **7. Datum B. Poslední zm***ě***ny** (např. od 15.10.2015 do 16.10.2015)
- po potvrzení výběru karet (**Ukon***č***ení výb***ě***ru**) se zobrazí seznam karet, které v zadaném období mají zaznamenánu změnu
- vše podstatné provedete přes klávesu **<F11>** , protože má tyto funkce
	- ukázat změny aktuální karty = všechny změny na kartě (chronologicky řazené)
	- $ukázat změny všech vybraných karet = všechny změny na všech kartách$
	- změny za zadané období = změny útvaru, místnosti či pracovníka všech karet za období
	- **Anulovat** = změny prezentované v předchozím případu
		- se nabídnou, a je na vás, které z nich povolíte (označeny hvězdičkou) a které ne.(mezera). Změna z hvězdičky na mezeru (respektive z mezery na hvězdičku) se provádí stiskem klávesy **<mezerník>**  nebo klávesou **<Enter>**.
		- ukončení označování provedete stiskem klávesy **<Esc>**
		- program se dotáže, zda se mají změny opravdu anulovat
		- potvrdíte-li to, pak se program pokusí změny anulovat
		- může se stát, že některé změny anulovat nelze, protože jsou vlastně již neplatné. Například po změně, kterou chcete napravit z Nováka na Koudelu, jste provedli na kartě další změnu z Koudely na Drobného. Takovou kartu si už musíte opravit ručně standardním způsobem
		- program všechny změny, které nešlo anulovat, nabídne k prezentaci
		- je dobré si tento seznam vytisknout přes **<F6>**
		- ke všem změnám, které se anulovaly, bude v seznamu změn zapsána proti změna s datem = datu provedení anulace
		- je dobré si po anulování změn tyto vytisknout ve volbě Změny Ukaž změny <F4> datum

# novinky 3.2322.9.2015

# **opakovaný tisk protokolu o p***ř***evodu (p***ř***ehled o provedených**

### **p***ř***evodech)**

Pokud si nevytisknete protokol při převodu, ztratíte jej, zničí se vám, máte možnost vytisknout jej opakovaně. Tento tisk leze využít i pro vytvoření přehledné sestavy o provedených převodech mezi pracovníky, místnostmi a útvary. Tisk se provádí ve volbě **Za***ř***azení** a následně v jedné ze tří nabídek, prezentujících různým způsobem vybrané karty (Kartotéka / **Seznam karet** / Prohlížení položek). Důležité je ale vybrat jen ty karty, jejichž převod nás zajímá. To lze provést dvěma způsoby. Zadáním data změny, respektive zadáním zdroje (odkud, od koho) a cíle (kam, komu).

#### **příklad č. 1**

Dne 14.9.2015 jste hromadně převáděli některé karty pracovníka Nováka na jiné dva (David, Goliáš). Zapomněli jste si vytisknout protokol. Volte **Za***ř***azení - Seznam karet**. V následně zobrazené nabídce o filtraci karet volte možnost č. **7. Datum - B. Datum poslední zm***ě***ny**. Je jedno, zadáte-li datum zápisem z klávesnice, použitím <F1>, nebe nejlépe pomocí **<F2>**, kdy jen vyberte konkrétní datum z nabídnutých dní, kdy se na kartách prováděly změny. Potvrdíte-li výběr volbou **Ukaž**, zobrazí se seznam karet, které mají ve vybraný den zaznamenánu změnu pracovníka, místnosti, či útvaru. Přes klávesu **<F6>** vyberte **Protokol(y) o za***ř***azení / P***ř***evod** a následně **O p***ř***evodu karet**. Program se dotáže, který typ převodu vás zajímá (pracovníci, místnosti, útvary, vše) a jak se má tisknout protokol. Zda z pohledu odkud se to převádí, tedy od Nováka, na Davida a Goliáše, respektive kam se to převádí. V tomto konkrétní případu to vytiskneme z pohledu odkud.

#### **příklad č. 2**

Za poslední měsíc, jsme převedli spoustu karet. Z mnoha místností se přemístil nábytek do pěti nově zařízených. A rádi bychom si udělali kontrolní opis toho, co se kde vzalo a do jaké místnosti se to převedlo. Opět volba **Za***ř***azení - Seznam karet** a možnost č. **7. Datum - B. Datum poslední zm***ě***ny**. Zadáte Od - Do. Použijete-li **<F2>**, můžete vybrat jen některé dny kdy jsou zaznamenány změny (například vynecháte 11.9.2015, kdy se převádělo v jiné budově a o tom máte perfektní podklady již vytištěny. Přes klávesu **<F6>** vyberte **Protokol(y) o za***ř***azení / P***ř***evod - O p***ř***evodu karet**. Tentokráte bude asi výhodnější zvolit aby se sestava vytiskla z pohledu, kam jsme převáděli.

#### **příklad č. 3**

Za celou evidenci se převedlo množství karet od pracovníka Davida na pracovníka Goliáše. **Za***ř***azení - Seznam karet** ale tentokrát volíte možnost **Má/nemá zm***ě***ny - P***ř***evedeno mezi pracovníky**. Nejdříve vyberete z nabídnutého seznamu (odkud se převádělo) pracovníka Davida. Pokud bylo od Davida převáděno i na někoho jiného, než jen a Goliáše, program tyto pracovníky nabídne a vy si z nich Goliáše vyberete. Pokud bylo převáděno jen na Goliáše, program rovnou zpracuje a vyfiltruje karty převedené od Davida na Goliáše. A následně si necháte volbou **Ukaž**  zobrazit karty, kterých se to týká. A pak už zase jen **<F6>** a tisk.

#### **příklad č. 4**

Majetek pracovníka Davida se převedl na deset jiných pracovníků a my chceme vytisknout, co se převedlo, na kterého pracovníka. Postupujeme stejně jako v předchozím případě. Jen z druhé nabídky pracovníků žádného nevyberme. Stiskneme **<Esc>**. Program vybere všechny karty, které se převedli z Davida, na někoho jiného. A zase přes <F6> tento přehled vytiskneme.

#### **příklad č. 5**

Chceme vytisknout přehled, od koho co dostal pracovník Goliáš. Postupujeme stejně jako v předchozím případě. Jen v prvním nabídnutém seznamu pracovníků (do koho) žádného nevybereme (stisk klávesy **<Esc>**). Ale z druhého nabídnutého seznamu si Goliáše vybereme. Program ukáže karty, které byly převedeny na Goliáše od kohokoliv.

Příklady 3, 4 a 5 lze snadno aplikovat pro protokoly o převodu mezi místnostmi. Postup je totožný, jen volíte možnost **Má/nemá zm***ě***ny -Zm***ě***na umíst***ě***ní**.

Je jasné, že zde uvedené příklady lze kombinovat. Tedy pro příklad č.3 si lze snadno představit, že ve výběru zadáme i omezení na datum změny (např. za poslední 2 roky) a určíme druh majetku na Elektroniku. Výsledkem je protokol, který bude obsahovat v posledních dvou letech převedené počítače, televize, tiskárny atd. z pracovníka Davida na pracovníka Goliáše.

### **tisk návrhu na vy***ř***azení - drobná oprava**

Ve volbě **Zm***ě***ny - Vy***ř***azení** lze vytisknout návrh na vyřazení těch karet, které jsou k vyřazení připraveny (označeny). Při jisté kombinaci počtu tištěných karet a informací o nich mohlo dojít k tomu, že se zbytečně vytisklo záhlaví sestavy na 2. stránce a došlo k dalšímu odstránkování. Tedy sestava obsahovala jednu prázdnou (jen se záhlavím) stránku. To je již nyní opraveno.

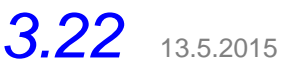

Ve funkci **Za***ř***azení - Prohlížení položek** se funkce <F5> vrátila k původnímu stavu, kdy stejně jako funkce <F2> zobrazuje seznam vybraných karet (záznamů) ve formě tabulky. Z tabulky do prezentace záznamů ve formě kartotéky se vrátíte stiskem <F5> respektive <ESC>.

# **3.21** 29.4.2015

Několik drobných oprav pro posílení funkcí při dělení kusů jedné karty v rámci více místností, budov, útvarů a pracovníků.

# novinky 3.202.2.2015

## **vývoj evidence**

V programu byly posíleny funkce pro zjištění, jak probíhal vývoje evidence. Ve volbě **Za***ř***azené - Vývoj evidence** si lze nechat zobrazit vývoj pro všechny karty, respektive pro jednu jedinou. A vývoj může být prezentován na základě následujících pohybů: zařazení a vyřazení karty, respektive k tomu dohledaných dalších změn množství a ceny.Je-li evidence prováděna správně, pak zpětný dopočet o tom, jak se vyvíjela získáte, necháte-li započít nejen zápisy o zařazení a vyřazení ale i změny ceny a kladná navýšení množství. Další možnosti jsou spíše pro případnou prezentaci všech zaznamenaných pohybů.

## **vyhledání chyb od posledního správného stavu**

Ve volbě **Za***ř***azené - Hledej chybné – Ano hledat ztracené** lze vyvolat novou kontrolní funkci. Ta umí vyhledat ty karty, které k nějakému dni evidence (uchovanému archivu) byly evidovány, ale aktuálně již nejsou a ani nejsou v seznamu vyřazených. Taková situace může nastat v zásadě 4 způsoby:

- při snížení množství u karty, odmítnete takovou změnu zaznamenat do seznamu vyřazených
- nebo jste záznam o vytvoření nechali vytvořit, ale následně jste tento záznam o vyřazení stornovali
- nebo jste rovnou stornovali evidovanou kartu, přestože jste její zařazení promítli do účetnictví
- nebo při vyřazování došlo k výpadku proudu (tato varianta je velmi nepravděpodobná, protože se vyřazovaná karta nejdříve zapíše do vyřazených, a až poté se teprve odstraní ze zařazených)

Výsledkem je, že se vám v evidenci sníží stav, ale účetnictví o tom neví, protože ve vyřazených za příslušný rok o takovém pohybu není nic zaznamenáno. Abyste takové "ztracené" karty nalezli, musíte si vybrat archiv, ve kterém je stav ještě dobře a sním se porovná aktuální evidence. Takový archív je nelépe vyhledat na FlahDisku. Pokud si na něj průběžně provádíte archivaci vždy, když provedete v evidenci nějakou změnu (a to byste tedy rozhodně měli), pak lze třeba rok, či dva starý archiv na FlashDisku lehce najít. Program se dotáže, od jakého roku se má kontrola provést. Jste-li například na konci roku 2014 a chcete tento rok kontrolovat a zvolíte-li archiv, kde je soubor zařazených karet s datem např. 1.1.2014, program přímo rok 2014 nabídne.

Následně již program sám vyhledá takové karty a vypíše o nich sumární i detailní přehled, který si můžete vytisknout.

Následně je jen na vás, co s tím uděláte. Aby vaše evidence souhlasila s účetnictvím, existují dva postupy:

- A) Změnu si podchytí paní účetní v účetnictví. Tedy navýší si vyřazení o rozdílnou částku a tím bude její účetnictví odpovídat tomu, co je evidováno v SW Drobnosti.
- B) Pokud už to udělat nechce, protože má účetnictví daného roku uzavřeno, zapište si tyto karty do evidence Drobností znovu. Pak bude vaše evidence odpovídat účetnictví, ale ne skutečnosti. A tyto karty vyřaďte ihned v lednu, čímž se vrátíte evidencí do skutečnosti.

# **vyhledání záznam***ů***, kde datum za***ř***azení, vy***ř***azení je chybné**

Ve volbě **Za***ř***azené - Hledej chybné - S chybným datem za***ř***azení / Mající chybné datum vy***ř***azení** lze vyhledat takové záznam, kde hledané datum chronologicky neodpovídá záznamům kolem sebe. Záznamy do seznamu se přidávají za sebou, na konec seznamu. Pokud má záznam nižší datum, než záznam před ním, znamená to nelogičnost. Datum zařazení, či vyřazení zadává sám uživatel. Není tedy problém zapsat, že jsem něco vyřadil v říjnu, i když to fyzicky provádím v listopadu. Funkce vyhledá záznamy, kde neodpovídá měsíc a rok. Nevyhledává tedy nelogičnosti "natvrdo". Máli záznam datum 10.09.2014 a ten po něm následující sice nižší datum 08.09.2015, ale ze stejného měsíce a roku, není funkcí označen jako chybný. Je jasné, že program pracuje jako správný stroj. Máte-li 10 záznamů z 1.6.2014, pak jeden z 16.07.204, za nímž je sekvence dvaceti dalších záznamů s datem 1.6.2014, bude těchto dvacet záznamů označeno jako chybné., protože je před nimi záznam s vyšším datem. Záznamy, vyhodnocené jako chybné, funkce zobrazí a vy si u nich můžete datum opravit.

# novinky 3.**19** 26.11.2014

#### **opraveno**

Chyba zjištěná u jediného uživatele. Při spuštění programu se automaticky opraví znehodnocený, (nesmyslně mnohonásobně duplikovaný) obecný text, který se v inventuře vypisuje pod seznamem každé místnosti (pracovník). Případně se opraví i poškozený obecný text, který se vypisuje pod seznamem převáděných karet

# novinky 3.**18** 19.11.2014

### **Inventury - karty s množstvím v***ě***tším jak 1**

Přiostřuje se problematiky hromadných karet. Tedy takových, kde v rámci jedné karty (jednoho inventárního čísla) je evidováno více kusů téhož. Například 200 žákovských židlí, které jsme nakoupili najednou a tudíž mají zcela stejné vlastnosti, stáří i cenu. Některé kontrolní orgány zřizovatele zcela nesmyslně vyžadují, aby každá taková židle měla své jednoznačné inventární číslo. Jako by to nějak usnadnilo a vylepšilo evidenci a inventarizaci. Jste-li přesně v takové situaci, můžete si pomoci jednoduchého triku.

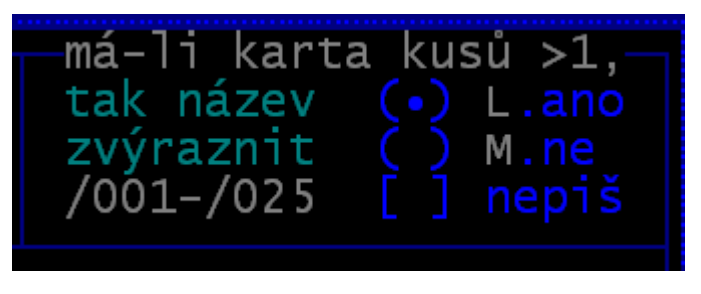

Ve volbě **Zm***ě***ny - Jak d***ě***lat inventury** si můžete nastavit, že když má karta více kusů, má se psát pod řádek karty informace o podčíslech inventárního čísla. Například u karty 102030 je množství v místnosti = 5. Pak se pod inventární číslo 102030 vypíše /001 - /005, tedy že karta má inventární čísla v místnosti: 102030/001 ; 102030/002 ; 102030/003 ; 102030/004 a 102030/005

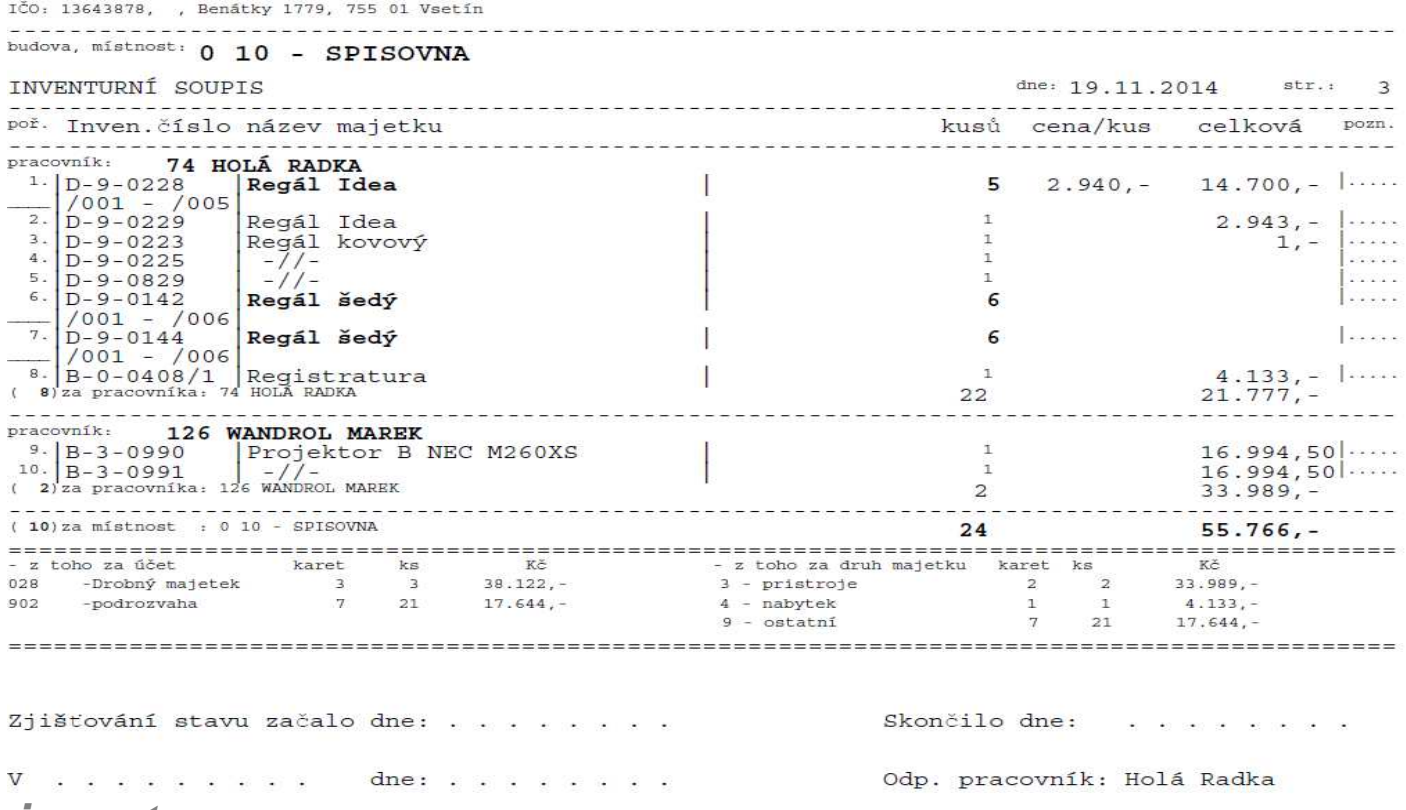

## **inventury**

- při zpracování inventury funkcí **Ano vytvo***ř***it takový soupis**
	- můžete nastavit 3 varianty pro parametr, zda se **nabízí datum**
	- **Ano** = nabídne se datum (zahájení / ukončení / tisku), které můžete opravit / a takové datum se uplatní v zápatí inventury. Při dotazu máte možnost svůj názor změnit a automatické doplnění údaje datum odmítnout.
	- Ne = datum se nenabídne a ani se netiskne v zápatí sestavy (vytiskne se to tak, jak máte nastaveno, tedy například s textem "dne: . . . . . . "
	- **Aktuální den** = do záhlaví se ke všem údajům datum zapíše aktuální datum při tisku inventury

# **opraveno**

# 3.**17** 15.10.2014

Funkce **Zm***ě***na - Oprava**, pokud se měnil rozpis v místnostech, program nahlásil chybu. Při prezentaci karet a tisku zařazovacího protokolu se nevytiskl celý protokol o zařazení, chyběl obecný text.

# 3.**16** 9.10.2014

Opraveny a upraveny nejrůznější tisky.

3.**15** 8.8.2014 15:00

Při pokusu o prezentaci karet SW nahlásil chybu.

# 3.**14** 8.8.2014 10:00

- zařazení nové karty
- tisky přehledů vyřazených karet (záhlaví)
- tisky sumářů vyřazených karet (záhlaví)

# novinky 3.**13** 23.6.2014

## **návrh na vy***ř***azení**

Lze vytisknout 3 typy návrhů na vyřazení:

- řádkový
- dvojřádkový
- strukturovaný

U všech tří typů si můžete určit princip řazení (setřídění), přičemž lze vždy karty tisknout za sebou v pořadí, v němž jsou prezentovány (např. v pořadí chronologickém, tedy tak, jak byly zařazovány). Návrh lze tisknout buď standardním písmem (drobné komprimované tištěné na A4 nastojato), respektive větším písmem, ale za cenu, že se tiskne na A4 naležato (méně řádek na stránku, ale lepší čitelnost). Dále leze zadat doplňkový text. Který se vytiskne v záhlaví sestavy, datum tisku sestavy, datum návrhu na vyřazení, druh vyřazení a konečně i doklad, podle nějž se vyřazuje.  $\sqrt{4}$ 

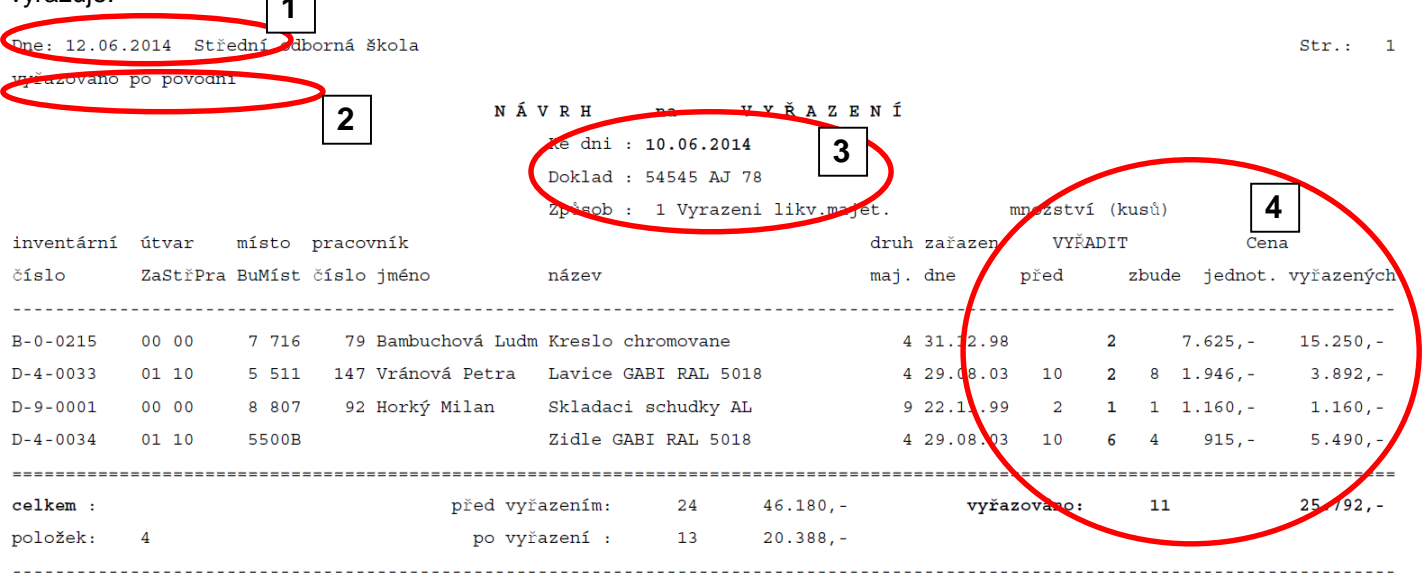

Projednáno v likvidační komisi dne: 10.06.2014 . . . . . . . . .

#### **1)** datum tisku

#### **2)** doplňkový text

**3)** datum návrhu na vyřazení, doklad o vyřazení (tiskne se jen , je-li zadán), způsob (důvod) vyřazení (tiskne se jen, je-li zadán) doplňkový text

**4)** uvádí se množství (počet kusů) před vyřazením, vyřazované množství (tučně) a množství, které na kartě zůstane po vyřazení. Stavy před a po vyřazení se uvádějí jen, jestli není vyřazováno veškeré množství na kartě. Uváděná částka odpovídá vyřazovanému množství, tedy jedná se o hodnotu vyřazovaného majetku.

### **obecn***ě* **tisky protokol***ů*

Byly opraveny nedostatky, které nám hlásili jednotliví uživatelé.

### **vývoj evidence - stav k n***ě***jakému okamžiku v minulosti**

Prezentovat stav, v jakém byla evidence někdy v minulosti je velice komplikované Ideální princip je takový, kdy se provádí, na konci roku povinná, inventarizace účtů. Při ní se odsouhlasí stav v účetnictví se staven evidovaným v SW Drobnosti. Veškerá zpětná dopočítávání jsou omezena dvěma faktury. Jednak je to datum změny (ceny, množství, zařazení, vyřazení), která nemusejí vůbec odpovídat skutečnosti, protože člověk je tvor přirozeně chybující. A tak, i při velice nízké chybovosti okolo jednoho promile, bude v evidenci cca 5.000 karet až 50 x chybně.uvedeno datum. Což, jak jistě uznáte, silně ovlivní to, že zpětně vypočtený stav nemusí odpovídat tomu, co skutečně, k zadanému datu, v evidenci bylo.

Druhým faktorem je používání funkce "STORNO" karty, ať již evidované, či vyřazené. Je-li karta stornována, žádné informace o ní v evidenci nezůstávají. Tudíž nebude ani zahrnuta do vypočtených stavů.

#### **uložení stavu konce roku**

Abyste měli k dispozici data konce roku, pro případ zpětných tisků a prezentací, je ideální, provést si archivaci dat třeba na speciální FlashDisk. A to v okamžiku, kdy máte jistotu, že všechny změny příslušného roku, jsou již zaznamenány. Pak, když budete data konce roku potřebovat, můžete je najít na tom speciálním FlashDisku. Podobný princip archivace konce roku provedete ve volbě **Obsluha - Archivace dat - Ro***č***ní (m***ě***sí***č***ní)**. Program se dotáže na rok a měsíc. Jejich zadáním definujete jméno archivu, díky čemuž bude tento snadněji rozpoznán v případě, že jej budete chtít později načíst, Zadáte-li (potvrdíte) měsíc "12", je archiv chápán jako stav konce příslušného roku. Potřebujete-li si uschovat i stavy některých měsíců, uděláte to ve stejné volbě. Jen při tom zadáte číslo měsíce.

Případné načtení stavu konce roku, či měsíce, provedete ve volbě **Obsluha - Na***č***tení dat - 8.konec roku**. **POZOR! ,**  před tím, než data načtete, je nutné si aktuální stav archivovat, abyste se, po vyřešení všeho, co souvisí se starými daty, mohli vrátit v evidenci k aktuálnímu stavu.

#### **Zařazení - Vývoj evidence**

U vědomí všeho, co bylo o možnostech (nemožnostech) zpětného výpočtu stavu již řečeno, se program v této volbě pokouší prezentovat evidenci tak, jak vypadala a v minulosti. Funkce má základní dvě varianty.

Standardní : "Ano včetně změn množství a ceny", kdy se pracuje nejen s tím, jak se karty do evidence zařazovaly, respektive se z ní vyřazovaly, ale také s tím, jak se prováděly změny evidovaného množství (kusy) a jednotkové ceny. Což jsou, po pravdě řečeno, trochu problematické změny. Nákup dalších 100 židlí, které již v evidenci máme, byť by byly za stejnou cenu, by se měl realizovat asi jako samostatná karta, protože právě jde o pozdější dokoupení k nějakému datu a podle nějakého dokladu (faktura). Změna jednotkové ceny po několika měsících je velká prapodivnost, která bude spíše fungovat jako upozornění pro případnou kontrolu, že v této evidenci není vše OK. Druhá varianta:"**Jen podle za***ř***azení a vy***ř***azení**" změny nezpracovává, opírá se jen o datum zařazení a vyřazení.

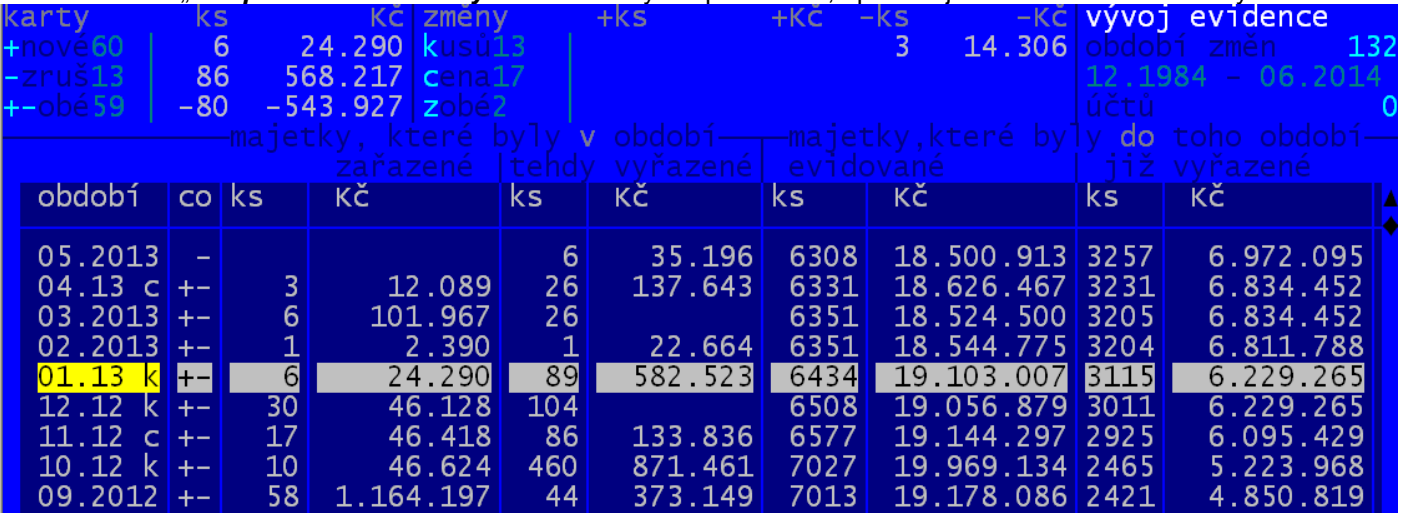

Program prezentuje jednotlivé měsíce, ve kterých došlo k nějaké změně v evidenci. Nejsou zaznamenávány všechny změny, ale jen ty, které ovlivňují počet a cenu evidovaného majetku. Sloupec co uvádí informaci a tom , jaká změna v evidenci nastala, jestli se karty přidávaly, či vyřazovaly. Je-li poslední znak ve sloupci období písmeno, pak udává, jestli se měnily počty kusů (k), cena (c), respektive došlo k obojím změnám (z), Sloupce "ks" a "Kč" udávají :

- celkové navýšení evidence v tom období (nově zapsané karty ale i změny navyšující počet kusů a cenu)
- celkové snížení evidence v tom období (vyřazené karty ale i změny snižující počet kusů a cenu)
- stav evidence na začátku období, před provedením uvedených změn)
- stav vyřazených karet na začátku období

V záhlaví jsou uvedeny hodnoty karet zařazených, vyřazených a rozdíl mezi tím. Za tím jsou uvedeny případné změny kusů a ceny s rozdělením na změny zvyšující a změny snižující evidenci.

V uvedeném příkladu :

navýšení evidence o 6 ks (24.290, -) – vše jsou karty v období zařazené

- snížení evidence o 89 ks (582.530, -) / z toho snížení množství 3 ks (14.306,-) a ostatní je za vyřazené karty Přehled umožňuje tisk přes **<F6>**, ale hlavně umí detailně prezentovat všechno to, co se v přehledu ukazuje v sumární podobě. Pomocí klávesy **<F4>** se dostanete k nabídce, v níž si vyberete z nabízených možností, co chcete ukázat. Je jasné, že se nabízejí jen ty možnosti, které v daném období existují::

- zařazované karty (karty, které byly v příslušném období zařazeny)
- karty vyřazované (karty, které byly v příslušném období vyřazeny)
- změny množství, které byly provedeny v příslušném období
- změny ceny za jednotku v období
- stav evidovaných karet, jaký byl na začátku či konci příslušného období, respektive dokonce na začátku či konci zvoleného dne

Přehledy fungují plně, tedy dají se v nich pořizovat tisky, sumáře atd., jako v případě jiných přehledů.

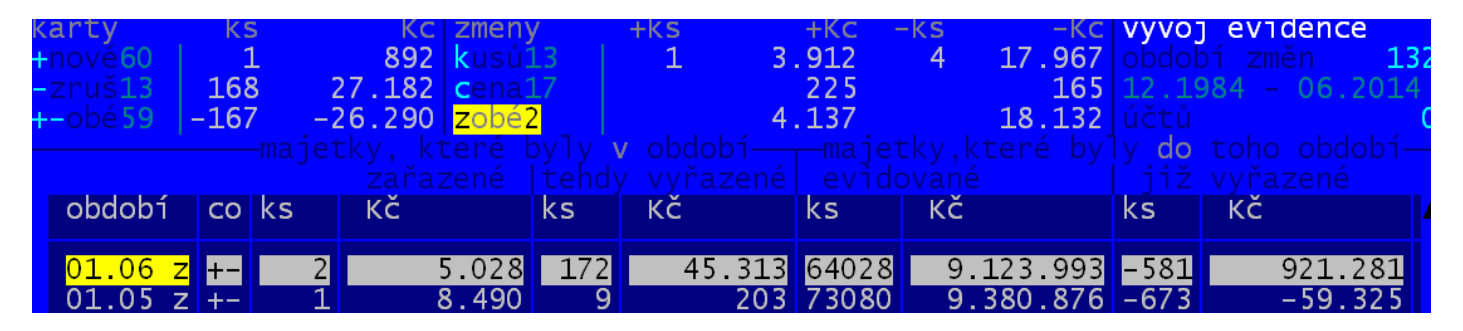

Funkční klávesy <F3> provádí výběr období podle toho co se v nich Každý stisk <F3> poskočí v prezentaci k dalšímu typu změn. V naší ukázce jsme doskákali až k poslední variantě, která prezentuje ta období, v nichž došlo jak ke změně množství, tak ceny za jednotku. Taková období jsou 2 z celkového počtu 132 změnových období .

# novinky 3.**12** 3.6.2014

### **texty pod inventuru a protokol**

Soubor s texty pod sestavy se mohl za jistých okolností poškodit. Jakékoliv spuštění Diagnostiky (ruční, při načtení dat, při spuštění programu po jeho nestandardním ukončení, při aktualizaci SW přes upgrade) zaručí, že se soubor doplní alespoň standardními texty, aby program nehavaroval. Bylo by dobré, abyste si prověřili ve volbě **Zm***ě***ny - Nastavení text***ů* v jakém stavu jsou texty, které se následně tisknou pod inventury a protokoly. A případné standardní texty změňte na vaše individuální. K tomu si vezmete na pomoc nějaký dříve vytištěný protokol či inventuru.

### **inventury**

U inventur, pokud zadáváte nějaký výběr (jen nějaké místnosti, pracovníci atd.) mohlo za jistých podmínek dojít k tomu, že se nevybral správný pracovník, ale zpracovali se všichni, či naopak se nevybral žádný. To mohlo nastat v případě, že jste nevybírali ve výběrovém menu, ale ctím, že jste nezadali volbu Kompletní, ale Vybrané a tam jste mezní hodnoty zapsali. To je již opraveno.

### **protokol o vy***ř***azení**

V protokolu o vyřazení, který se tiskne na konci opravy karty, u níž jste snížili množství ve volbě **Zm***ě***ny - Oprava** , se tiskne nejen informace o vyřazovaném množství, ale i informace o stavu karty před a po vyřazení. To ale jen v případě, že se nevyřazuje celé množství.

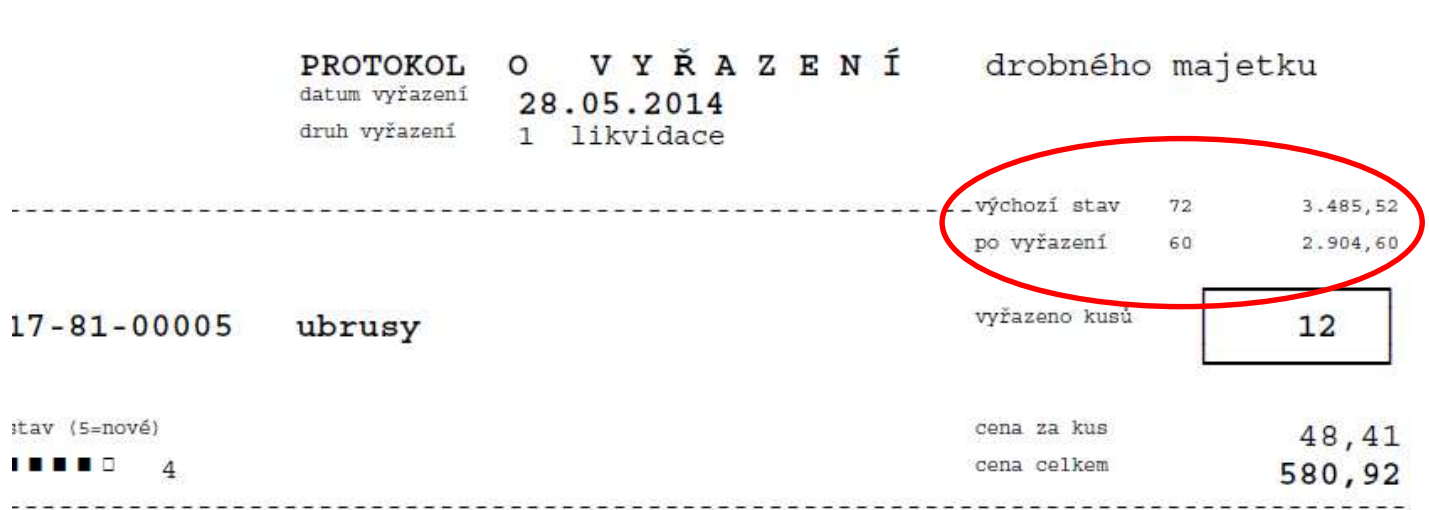

Tisknete-li tento protokol z přehledu vyřazených karet, tak se informace o stavu před a po netiskne, protože karta může mít aktuálně již zcela jiný stav.

#### **jak pracovat s protokolem o vyřazení**

Každý uživatel může mít individuální způsob, jak provádí vyřazení.

- Jeden si vše, třeba za celý měsíc, připraví ve volbě **Zm***ě***ny Vy***ř***azení Hromadné vy***ř***azení**. A následně si ve volbě **Ukaž karty p***ř***ipravené k vy***ř***azení** - vytiskne potřebný protokol. Hromadný návrh na vyřazení, hromadný protokol o vyřazení, či individuální protokoly o vyřazení.
- Jiný postupuje tak, že rovnou vyřazuje ve volbě **Zm***ě***ny Vy***ř***azení Vy***ř***adit jednu kartu**, či přes volbu **Zm***ě***ny - Oprava** , snižuje množství, a po každém úkonu si vytiskne individuální protokol o vyřazení konkrétní karty. A případně následně i vlastní kartu majetku, protože na ní je informace o tom, jak se měnilo množství na kartě v průběhu její evidence.
- Já osobně bych postupoval tak, že bych si na začátku měsíce vytiskl sumář po účtech (druhu majetku). Pak bych při prováděných změnách žádné protokoly netisknul. Teprve až provedu všechny potřebné úkony, tak si na konci měsíce ve volbě **Za***ř***azení - Ukaž vy***ř***azené** přes možnost **7. - B. Datum vy***ř***azení**- vyberu všechna vyřazení v měsíci. A následně vytisknu jediný protokol **<F6> - Vy***ř***azovací protokol - Hromadný**, do kterého se mohou odpovědní pracovníci přímo podepsat. Pak zase vytisknu sumář. To abych měl ověřeno, že počáteční stav + nově zařazené – vyřazené souhlasí s aktuálním stavem evidence.

# novinky 3.**11** 2.6.2014

Opraveny některé funkce při tisku inventur přes funkci **Postupn***ě* **se budu rozhodovat**.

# *č***as v inventu***ř***e**

Někteří uživatelé se na nás obrátili s novým požadavkem. Aby bylo možno nějakým způsobem vypisovat do inventury čas (hodiny), ve tvaru "od-do", který by uváděl, kdy (v jakém čase) byla provedena inventarizace konkrétní jedné místnosti.. Proto jsme vytvořili zcela novou funkci při inventarizaci. Nakonec jsme ponechali možnost u všech typů inventur (místnosti / pracovníci / útvary / druhy / účty). Je jen na vás, kdy se má (nemá ) použít.

#### **parametry**

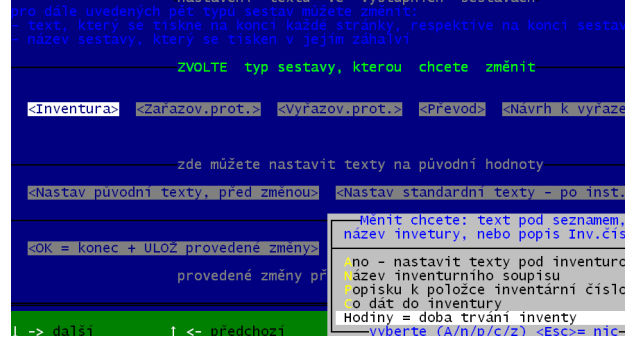

Abychom vyhověli individuálním požadavkům, máte možnost nastavit si parametry tisku času v inventuře. Toto nastavení najedete ve volbě **Zm***ě***ny - Nastavení text***ů* **– Inventura - Hodiny = doba trvání inventury**.

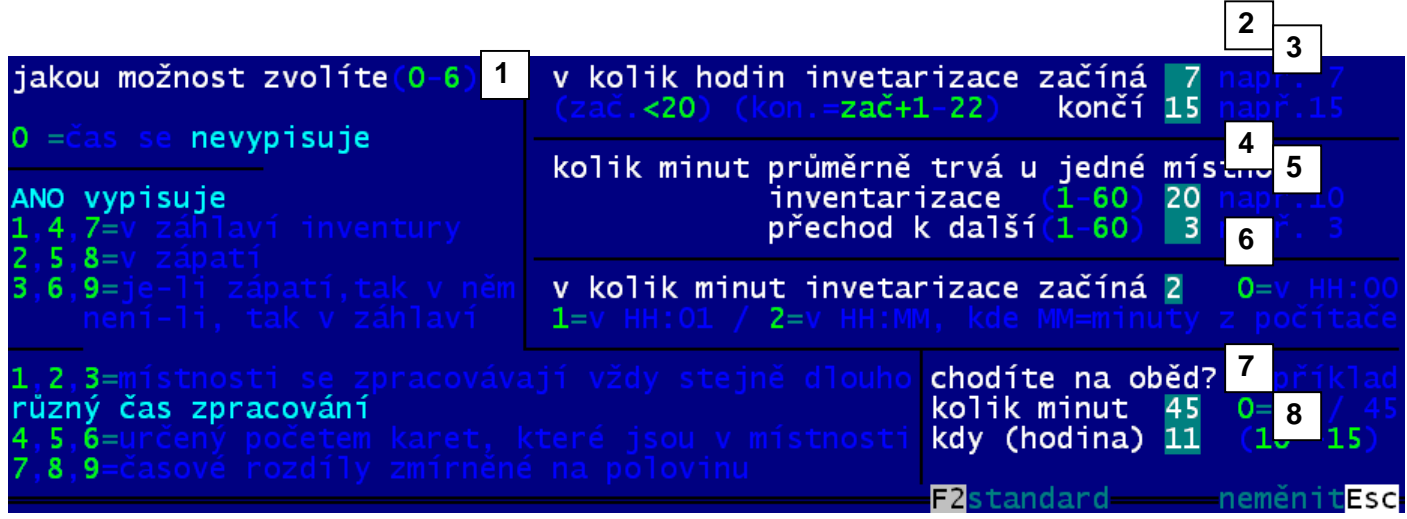

Jednotlivé parametry mají tento význam a možnosti:

- **(1)** = základní parametr, jestli se má v inventuře informace o délce inventarizace jedné místnosti uvádět ,nebo nemá
	- $-$  0 = nemá
	- $1 9 = m \acute{a}$
	- kde se informace vypisuje
		- 1,4,7 = informace se uvádí v záhlaví inventury
		- 2,5,8 = informace se uvádí v zápatí inventury ve všeobecném textu, pokud se tento text nevypisuje, pak se nevypíše ani informace o době inventarizace
		- 3,6,9 = informace se uvádí v zápatí inventury, pokud se však tento obecný text nevypisuje, uvádí se v záhlaví
	- jak dlouho se místnosti zpracovávají
		- 1,2,3 = délka zpracování je u všech místností stejně dlouhá
		- 4,5,6 = délka zpracování je odlišná přičemž se využívá váženého poměru podle počtu záznamů (karet) v místnosti : je-li průměr například 20 karet a standardní délka zpracování je 15 minut, tak v místnosti, kde bude 40 karet bude délka zpracování 30 minut, a kde bude 10 karet, bude zpracování hotové za 8 minut. informace se uvádí v zápatí inventury ve všeobecném textu, pokud se tento text nevypisuje, pak se nevypíše ani informace o době inventarizace
		- 7,8,9 = i zde se délka zpracování váže na počet karet, ale jejich vliv je jen poloviční, tedy místnost, kde je 40 karet trvá 23 minut a místnost s 10 kartami bude trvat 11 minut.
- **všechny další parametry jsou dostupné, a mají význam, jen v případě, že se informace o čase vypisuje**
- **(2)** = v kolik hodin začíná inventarizace (musí být menší než 20 hodin)
- **(3)** = v kolik hodin inventarizace končí (musí být větší než v kolik začíná a menší než 22)
- **(4)** = kolik minut průměrně trvá inventarizace jedné místnosti (například 20 minut)
- **(5)** = kolik minut průměrně trvá přechod od jedné místnosti ke druhé (například 3 minuty)
- **(6)** = v kolik minut začíná inventarizace : **0** = začíná v HH:00, kde HH=hodnota parametru č. 2 / **1** = začíná v HH:01 / **3** = začíná v HH:MM, kde MM = minuty, které vrátí PC v okamžiku, kdy s spustí tisk inventarizace
- **(7)** = zda chodíte na oběd, který přeruší inventarizaci
	- 0 = nechodíme (čas oběda se nijak do inventarizace nepromítne)
	- 1-99= chodíme (počet minut, po které oběd trvá)
- **(8)** = v kolik hodin chodíte na oběd (možnosti jsou 10 15 hodin)

Pomocí stisku klávesy **<F2>** docílíte toho, že se nastaví tzv. standardní hodnoty jednotlivých parametrů.

#### **tisk**

v záhlaví, je-li datum zpracování jiný než datum tisku

#### budova, místnost: 01 - DOMOV MLÁDEŽE, VINAŘŮ

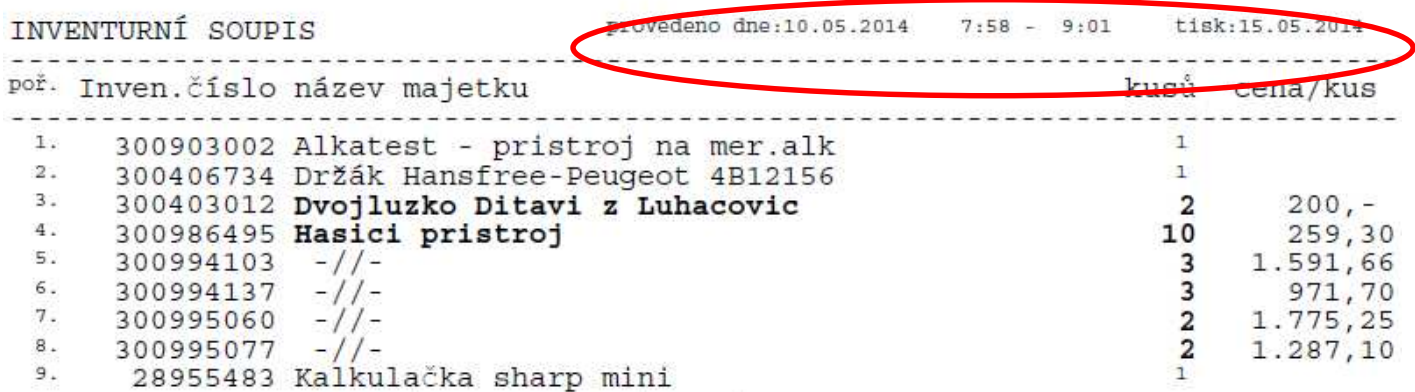

#### v záhlaví, je-li datum zpracování roven datu tisku

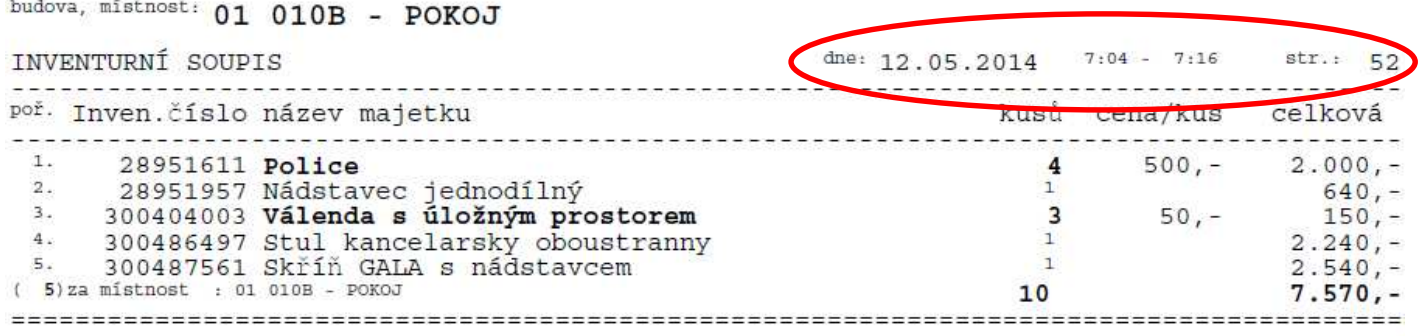

#### v zápatí

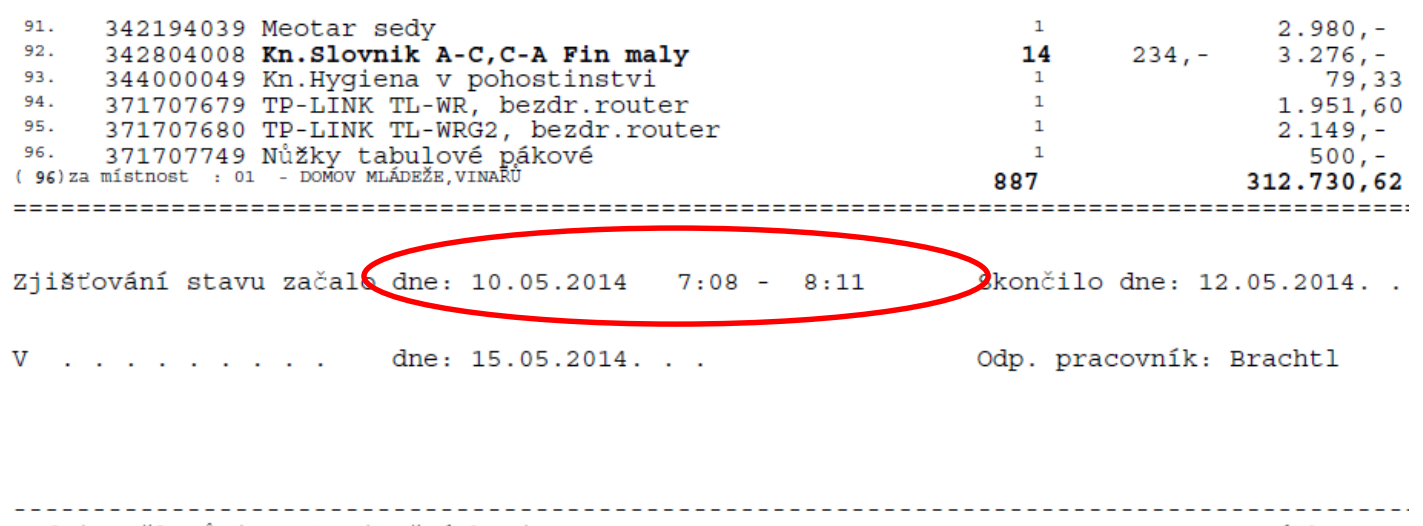

Podpisy členů inventarizační komise

Razítko

#### **princip**

Máte-li určeno, že se má čas tisknout v inventuře, postupuje se při vlastním tisku inventury následujícím způsobem.

- zadáte datum od do , který určuje, od kdy, do kdy se inventarizace prováděla a také datum tisku inventury
	- program zpracovává jednu místnost po druhé
- zjistí si průměrný počet záznamů v jedné místnosti
- určí si výchozí čas HH:MM, kde HH= zadaný začátek inventarizace (parametr (2) / a MM jsou minuty zahájení ((00, 01 či minuty z PC, to podle parametru (6)
- určí dobu trvání inventarizace místnosti, to podle parametru (1). Aby se automatický výpočet nedostal do úzkých, provádí se kontrola maximální délky zpracování. A ten je desetinásobek zpracování průměrné místnosti. Je-li například tento průměr 30 minut, bude se zpracovávat i ta nejrozsáhlejší místnost maximálně 300 minut (5 hodin).
- tím má určen interval od do, a tuto informaci vytiskne tam, kam ji má vytisknout, to podle parametru (1)
- ke konci zpracování místnosti připočte počet minut přechodu, to podle parametru (5) a tím má program začátek inventarizace další místnosti
- a postupuje dál místnost po místnosti
- pokud se má započítat prodleva na oběd, to podle parametru (7), program ji započte v okamžiku, kdy dojde k limitní hodině (hodině), to podle parametru (8)
- jakmile program dojde k limitní hodině ukončení inventarizace, to podle parametru (3), provede zjištění, můželi přejít k dalšímu dni. To určuje rozpětí, které jste zadali jako od-do pro datum zpracování inventury. Může-li, pak datum zpracování místnosti navýší o jeden den, a nastaví zase výchozí čas. Nemůže-li, nastaví jen výchozí čas. Tím se stane, že se vám časy zpracování některých místností budou překrývat. Ale nikde není psáno, že nemáte více týmů, které inventarizaci provádějí souběžně.

#### **kontrola**

Je jasné, že automatizovaný princip nemůže udělat vše na 100% dokonale.Ale přináší to, že na každém inventurním listě bude informace v jaký den a v jakém čase byla inventarizace provedena. Je to formální, ale snad plně dostačující, pro potřeby kontrol.

Je jasné, že čím větší rozpětí dní trvání inventarizace a kratší čas na zpracování průměrné místnosti zadáte, tím menší bude šance, že se vám časové intervaly budou překrývat u více místností.

#### **aMaj**

V souvislosti s tímto problémem připravujeme u inventarizace čárovým kódem možnost, tisknout v inventuře skutečný čas jejího provedení. Od prvního sejmutí kódu v místnosti po poslední. To má přirozeně své plusy, ale i mínusy. Je jasné, že jakmile se k některé místnosti po třeba deseti dnech vrátíte, bude se tisknout interval deseti dní. Musíme se na tuto problematiku ještě pečlivě podívat, takže novinku přineseme až v další verzi.

# opraveno

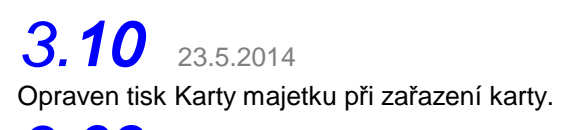

3.**09** 21.5.2014

Opraven tisk protokolů o převodech a vyřazení karet.

3.**08** 20.5.2014 v 11:00

Opraven tisk zařazovacího protokolu při zařazení nové karty

3.**07** 20.5.2014

Opraveny tisky ve volbě Kartotéka / Seznam / Prohlížení položek přes klávesu **<F6>**, možnosti 1. -.5., kdy se na obrazovce objevila chybová hláška o údaji "uk datax11".